# <span id="page-0-0"></span>**Documentation de Moka**

#### **Documentation de Moka**

Published \$Date: 2003/08/13 10:27:39 \$ Copyright © 2003

Ce document présente un rapide aperçu des possibilités du logiciel Moka

# **Table of Contents**

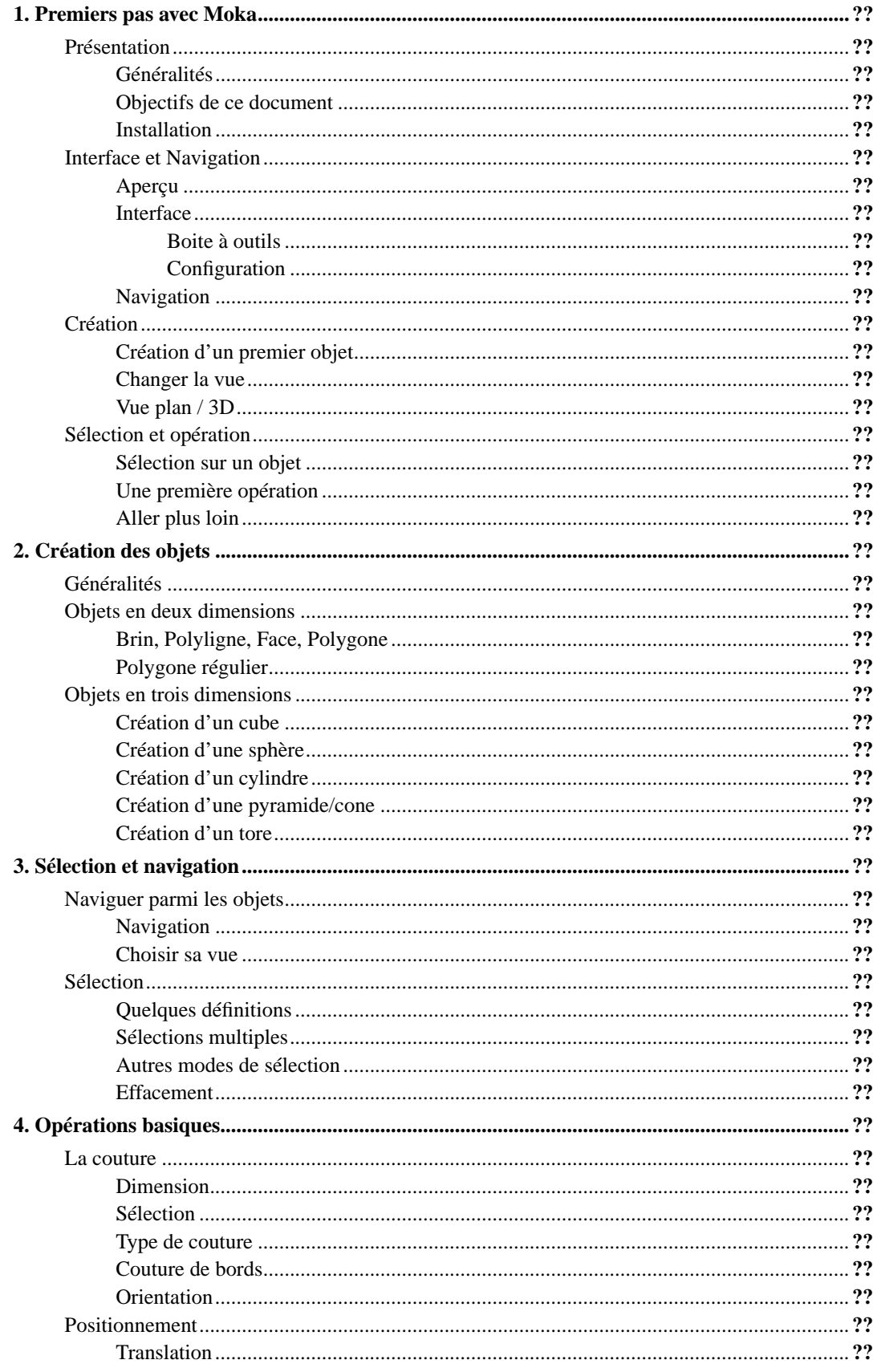

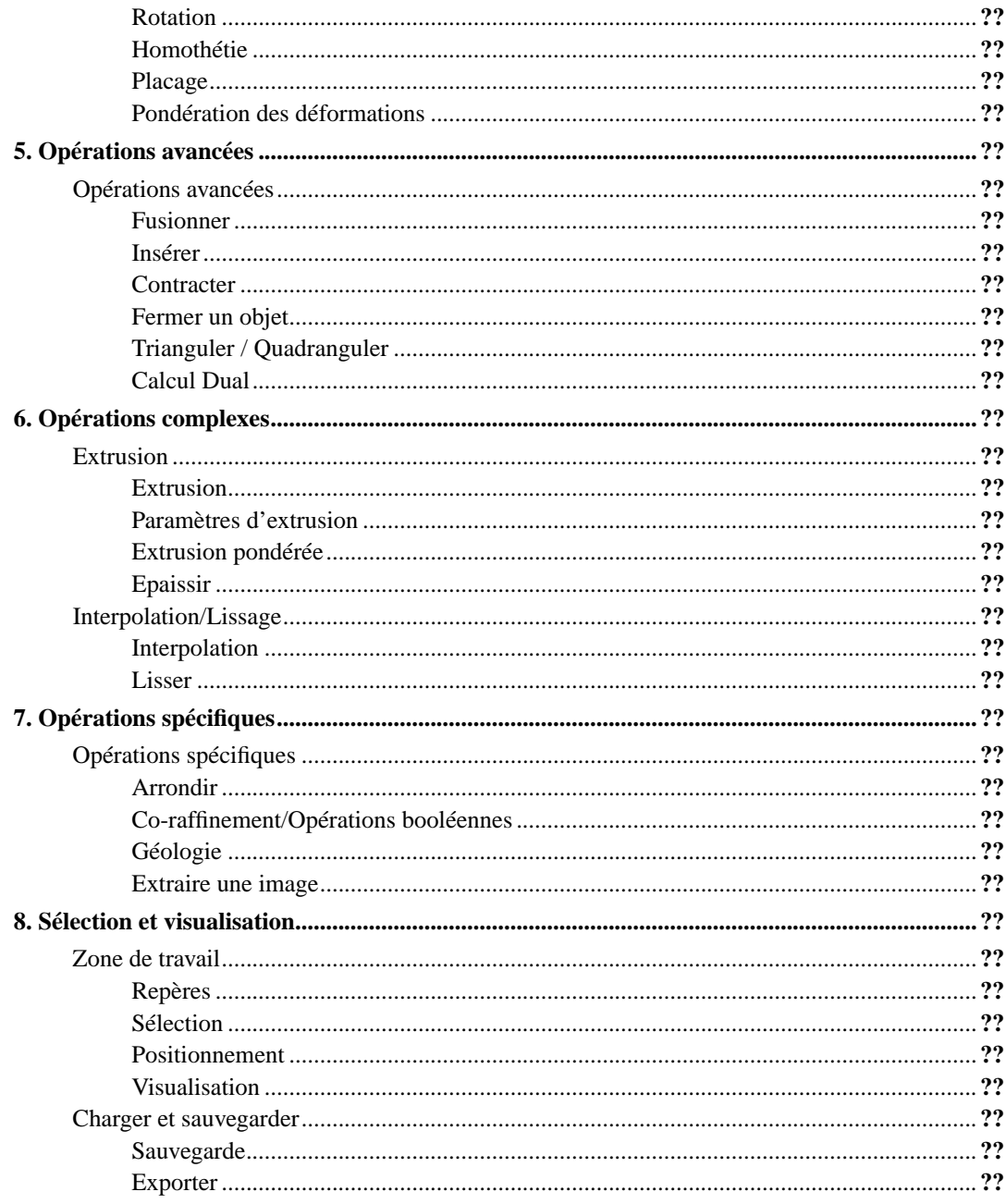

# **List of Figures**

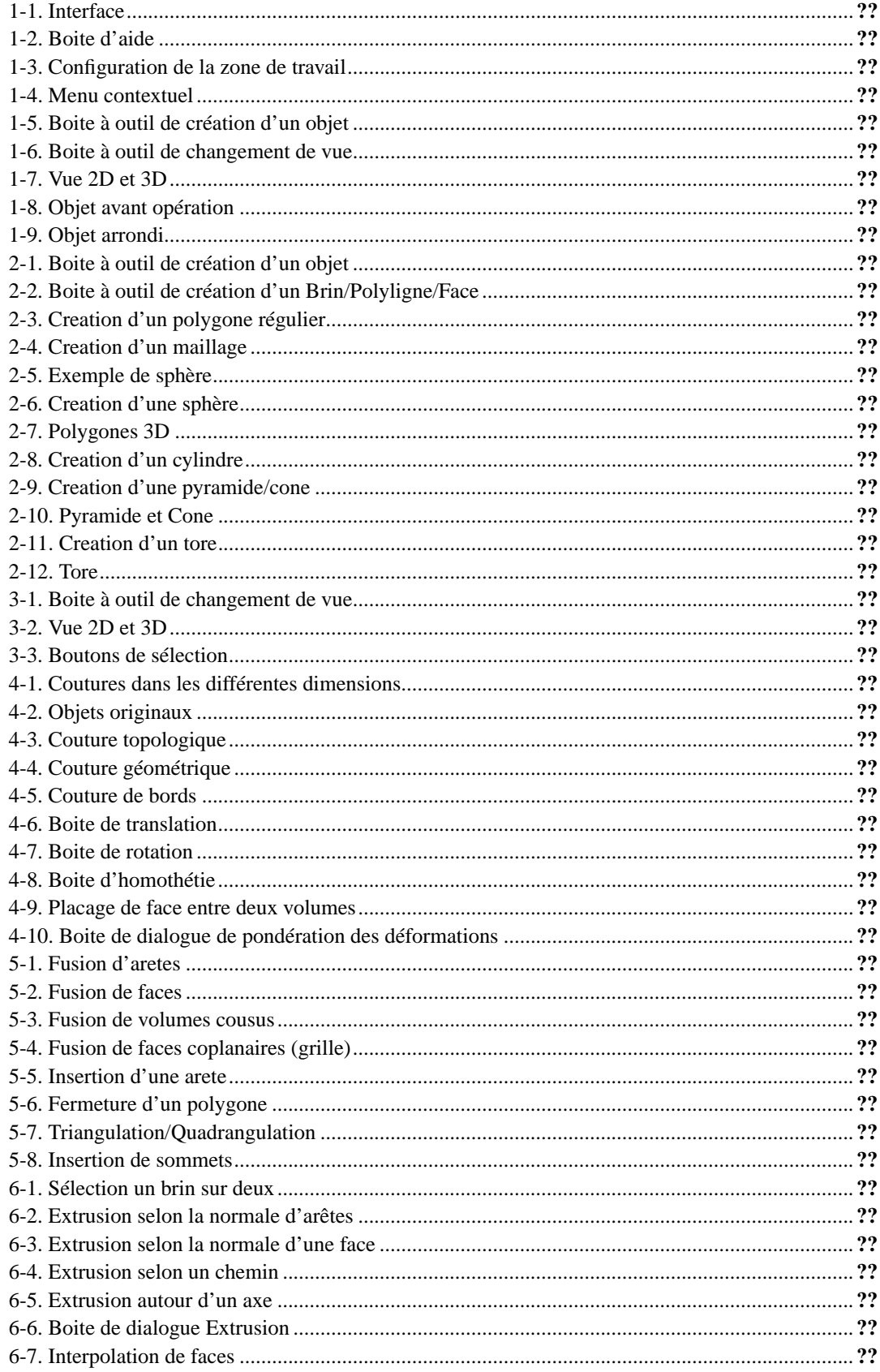

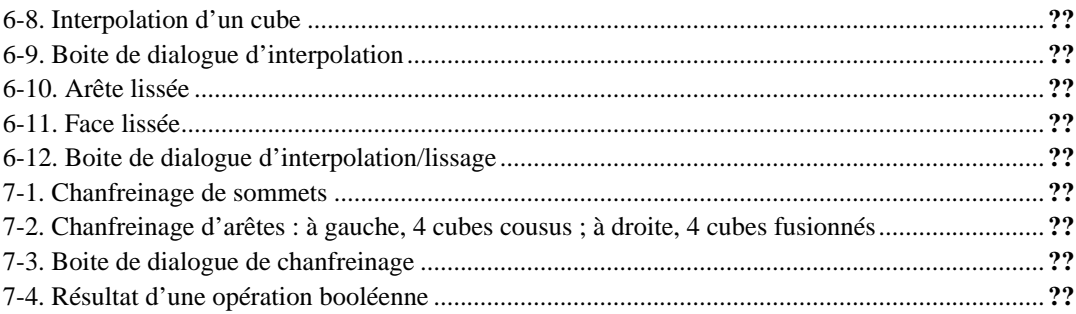

# <span id="page-6-0"></span>**Chapter 1. Premiers pas avec Moka**

# <span id="page-6-2"></span><span id="page-6-1"></span>**Présentation**

## **Généralités**

Moka est un logiciel de modélisation géométrique. Il se base sur un projet qui a été soumis au Réseau National de recherche et d'innovation en Technologies Logicielles : le projet NoGeMo (Noyau Géométrique Modulaire). Ce type d'application peut s'appliquer dans de nombreux domaines comme en géologie, dans le batiment ou tout simplement pour concevoir des pièces mécaniques dans l'industrie. Les modeleurs commerciaux existants actuellement sont généralement incompatibles entre eux et non extensible. Le logiciel Moka tente de lever ces handicaps.

## <span id="page-6-3"></span>**Objectifs de ce document**

Cette documentation s'adresse aux utilisateurs finaux de Moka, et ne demande aucun pré-requis en informatique ou en modélisation géométrique. L'approche a été simplifié pour être accessible au plus grand nombre. Le document est volontairement orienté vers l'utilisation du logiciel, et non autour de son mode de fonctionnement. Pour référence une documentation sous Doxygen existe pour les personnes interessées par le developpement autour du logiciel.

## <span id="page-6-4"></span>**Installation**

<span id="page-6-5"></span>Pour l'installation, se référer à la page web du projet Moka. Les instructions d'installation risquant de varier d'une machine à l'autre et aussi d'une version à l'autre, vaut mieux se référer aux dernières versions mises en ligne.

# <span id="page-7-0"></span>**Interface et Navigation**

## **Aperçu**

<span id="page-7-1"></span>Une fois le logiciel démarré, vous êtes en présence d'un écran qui ressemble à ceci :

#### **Figure 1-1. Interface**

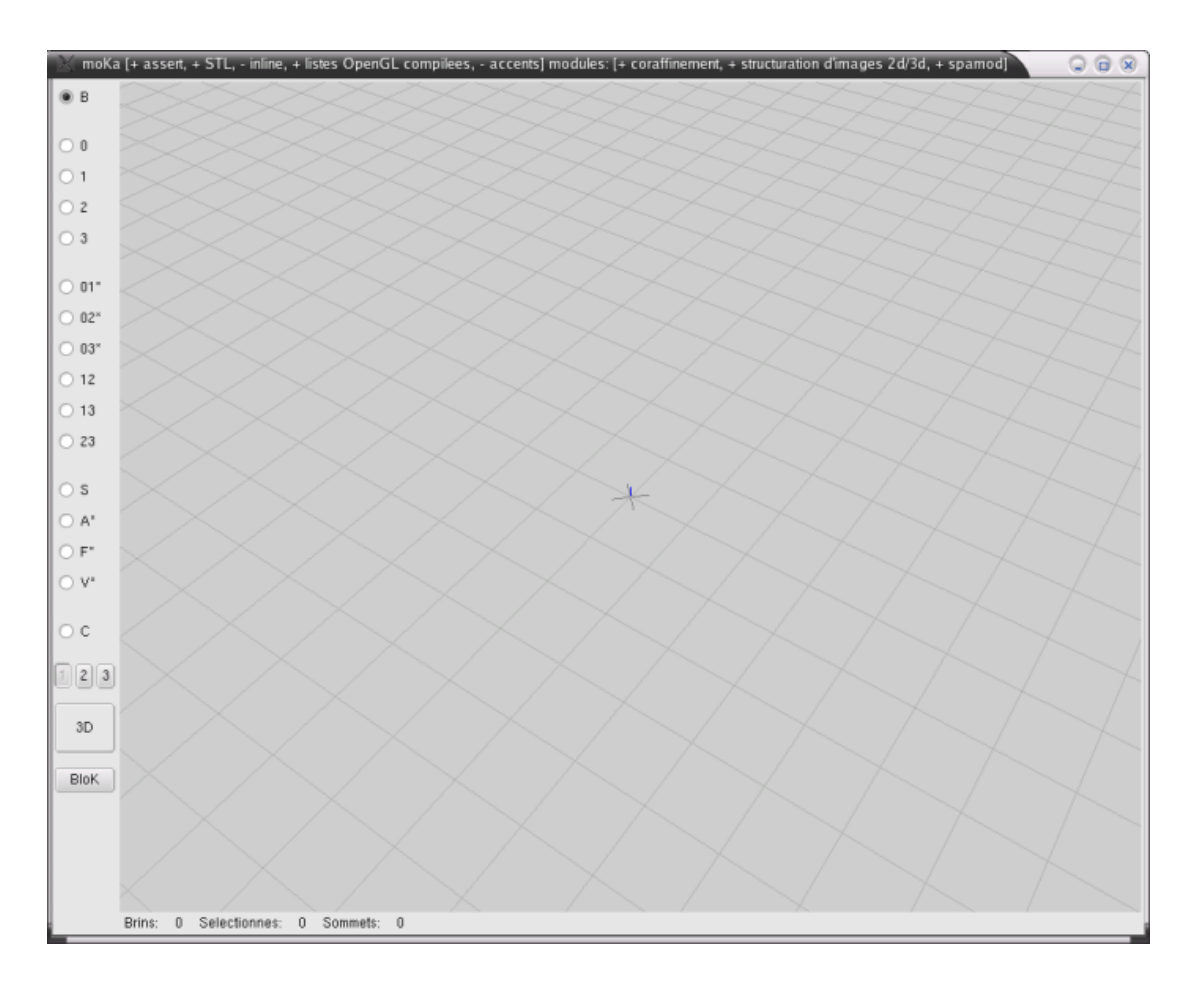

La fenêtre (redimensionnable) se découpe en 4 parties :

- La barre de titre, où apparaissent les différents modules qui ont été compilés et associés à votre version de Moka
- Le côté gauche affiche les boutons qui servent essentiellement à la sélection des objets
- La barre de status qui donne des informations diverses sur l'objet courant (pour le moment, aucune information n'est présente).
- L'écran central qui est la zone de travail, où vous tracerez vos objets. Une grille est en surimpression pour faciliter le positionnement, ainsi qu'un point d'origine repéré par une barre bleue. La mire indique le centre de votre écran

En complément des informations de l'écran principal, le logiciel Moka possède une boite à outils (sous forme de boite de dialogue) qui apparaitra en fonction du contexte et des opérations que vous effectuerez, et d'un menu contextuel qui regroupe toutes les fonctionnalités de Moka (obtenu par le click droit).

# <span id="page-8-1"></span><span id="page-8-0"></span>**Interface**

### **Boite à outils**

Pour faire connaissance avec la boite à outils, une des premières possibilités est de faire apparaitre

l'aide : **F1** ou **Espace**. Cette boite présente les raccourcis les plus usuels.

<span id="page-9-0"></span>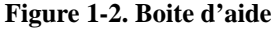

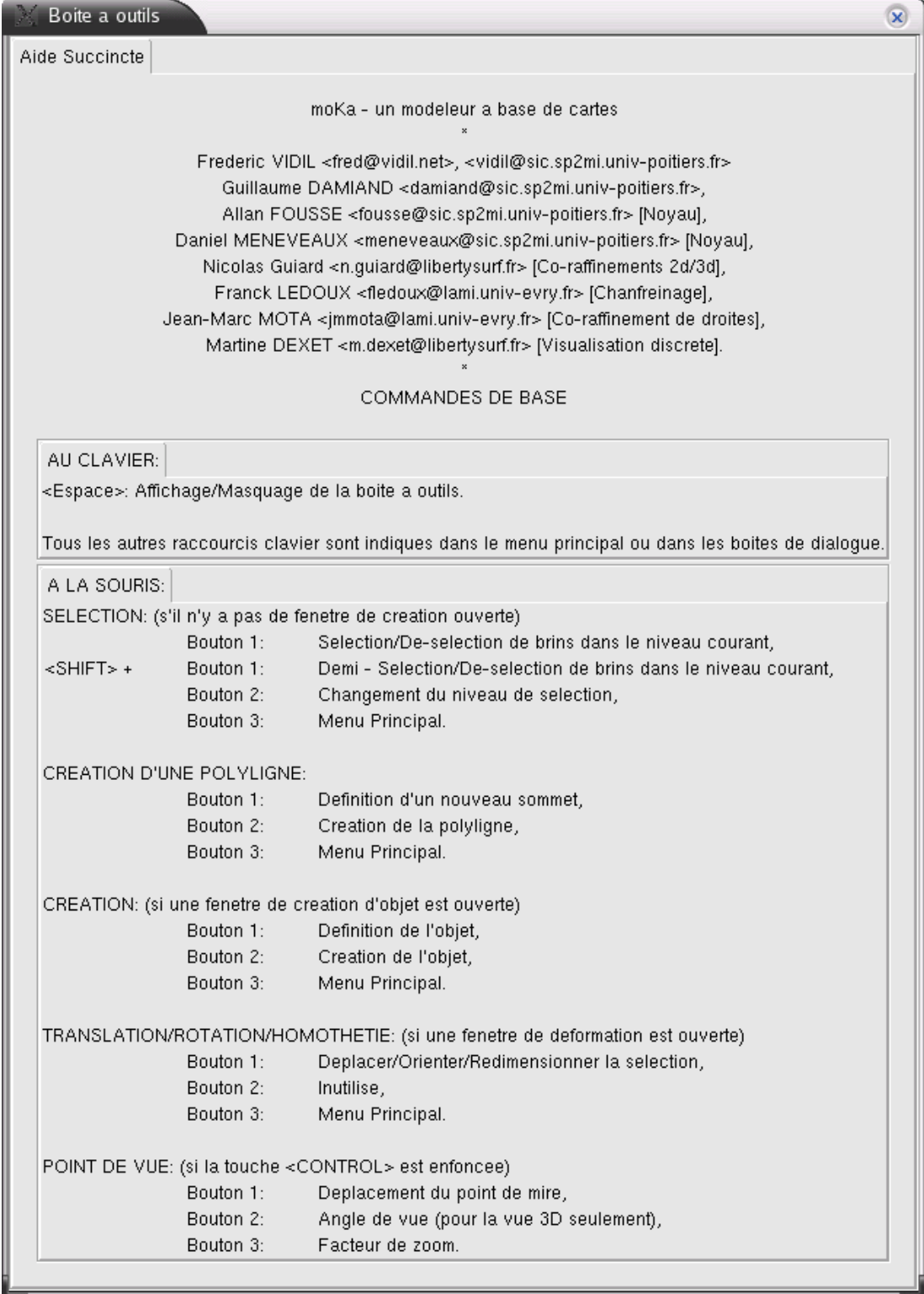

D'autres boites peuvent être accessibles par les autres touches de fonction **F1 - F8**. Pour faire disparaitre cette boite, de nouveau **F1** ou **Espace**.

### <span id="page-10-0"></span>**Configuration**

Avant de commencer à créer des objets, penchons nous sur la zone de travail.

<span id="page-10-1"></span>Cette zone est configurable par la boite à outils **F2**.

### **Figure 1-3. Configuration de la zone de travail**

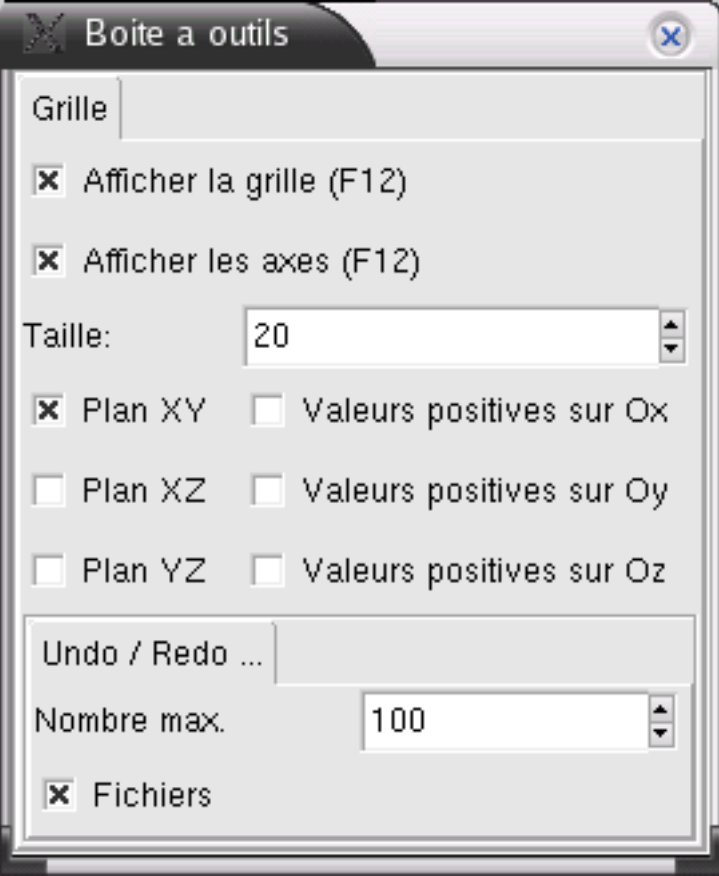

Vous avez la possibilité

- d'afficher ou de masquer la grille et/ou l'origine(**F12**)
- de définir la taille de la grille (par défaut la grille est de 20 graduations de chaque côté)
- d'afficher ou de masquer les plans entiers ou seulement des demi-plans

• de choisir combien d'opérations Moka peut conserver en mémoire pour des annulations éventuelles

# <span id="page-11-0"></span>**Navigation**

Une des opérations fondamentales est de pouvoir se déplacer dans la zone de travail. L'interface est suffisament intuitive et tous les déplacements se font à la souris. La seule touche utilisée est **CTRL**.

- **CTRL**+ click gauche permet de déplacer horizontalement et verticalement la zone de travail
- **CTRL**+ click milieu permet de faire des rotations de la zone de travail autour de la mire (centre de votre écran)
- <span id="page-11-1"></span>• **CTRL**+ click droit permet les zooms sur la zone de travail

# <span id="page-12-0"></span>**Création**

# **Création d'un premier objet**

<span id="page-12-1"></span>Pour créer un objet, on utilise le menu contextuel de Moka, obtenu par le click droit de la souris.

#### **Figure 1-4. Menu contextuel**

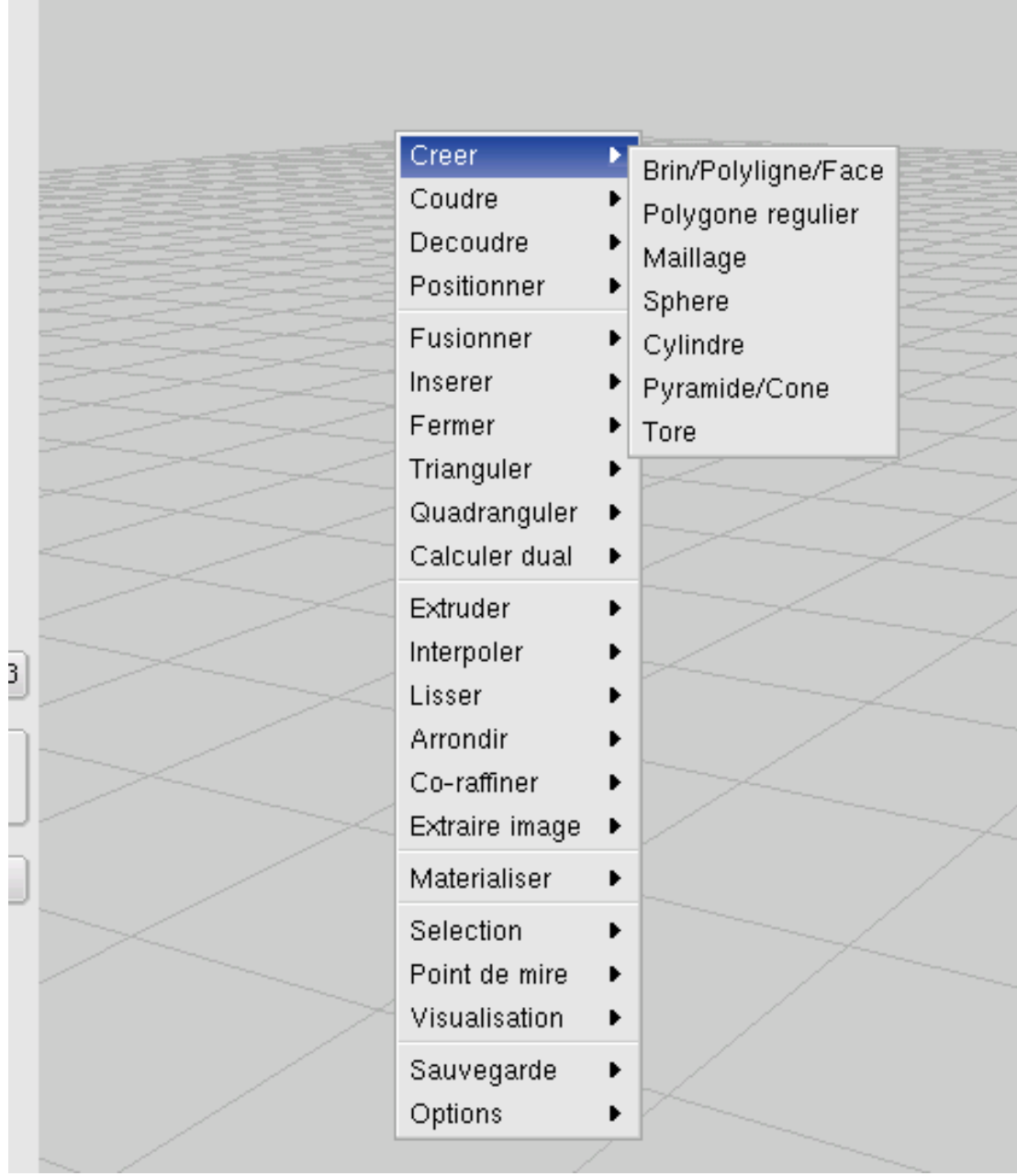

Le premier menu Créer permet de choisir entre plusieurs objets à créer. En sélectionnant la nature de

l'objet, la boite de dialogue apparait

La procédure est semblable pour tous les objets ; après la sélection de l'objet dans le menu, une boite de dialogue apparait :

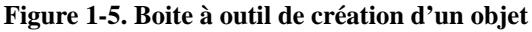

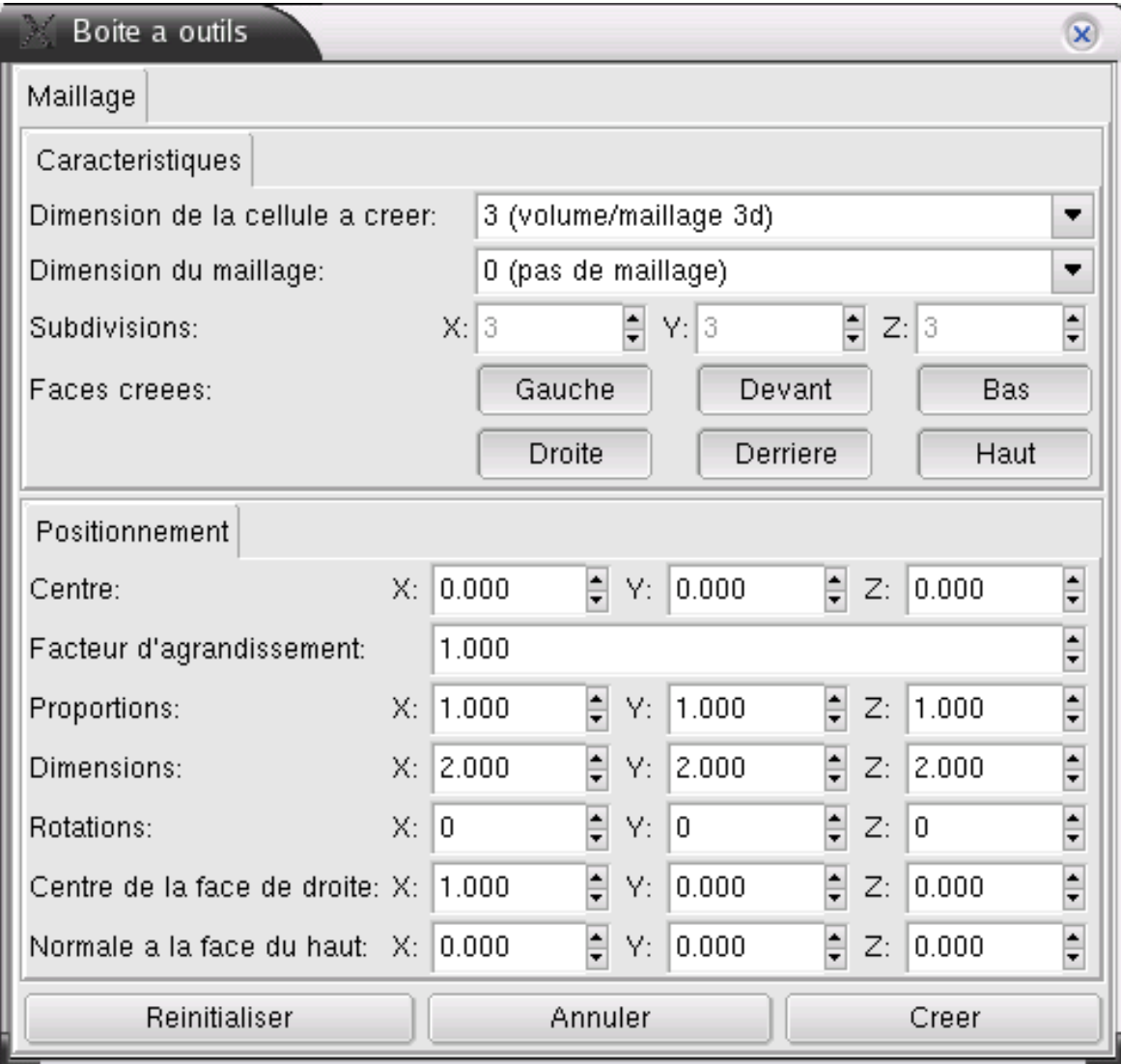

Ici l'exemple pour la création d'un maillage (cube). La boite de dialogue permet de définir avec précision l'objet à créer. Position, origine, angles, taille, nombre de faces... Chaque objet a sa propre boite de dialogue de creation comme nous le verrons plus loin.

<span id="page-13-0"></span>Pour le moment, tentez un essai de création en cliquant avec la souris sur la fenetre principale pour déterminer le centre de votre objet, et déplacez la souris tout en restant appuyé pour lui donner une taille et une orientation. Quand votre objet semble vous convenir, validez le en cliquant sur le bouton créer ou en appuyant sur la touche **Entrée**

## **Changer la vue**

L'objet (ou plutot les objets) peut etre affiché selon différentes vues. Tout dépend de ce que vous voulez faire avec. Une vue éclatée est plus pratique pour sélectionner des aretes ou des faces. Mais pour visualiser un objet final, peut etre voulez vous le voir en face pleine. Toutes ces options sont sélectionnables par la boite de dialogue obtenue par la touche **F3** :

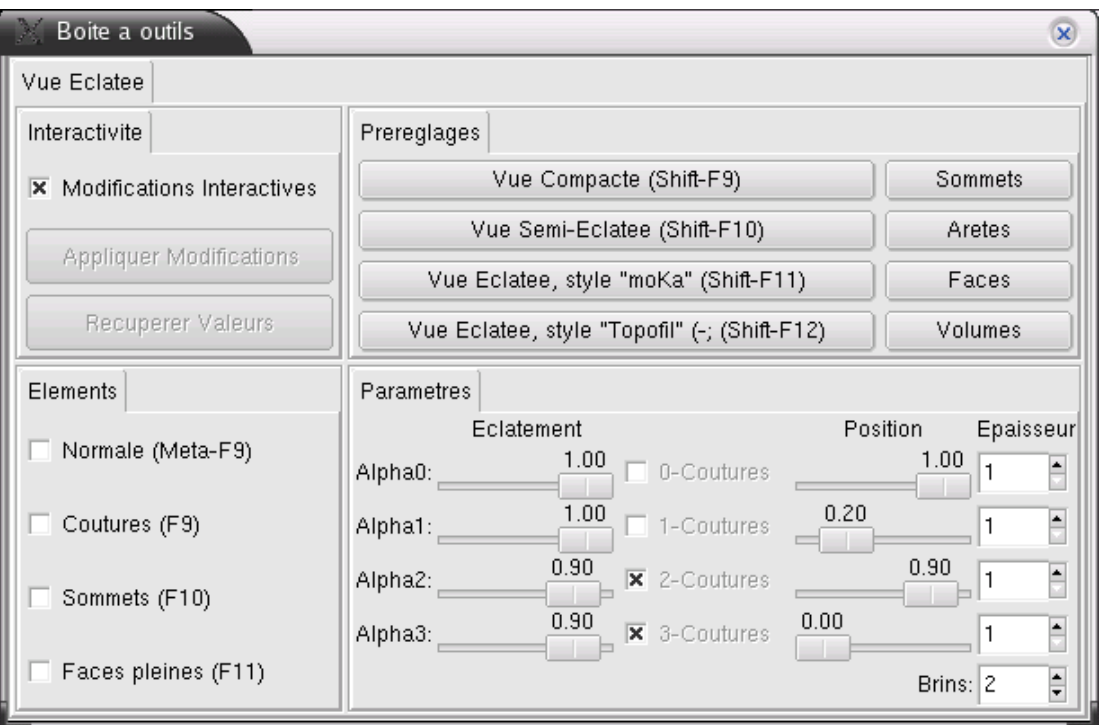

#### <span id="page-14-1"></span>**Figure 1-6. Boite à outil de changement de vue**

En sélectionnant le mode que vous voulez dans la boite de dialogue, ou en appuyant sur les raccourcis clavier correspondants, vous pouvez afficher vos objets de façon compacts, ou semi éclatés. Vous pouvez aussi choisir les éléments à afficher ou à masquer. Ces nombreuses possibilités de visualisation sont très détaillées et s'adressent principalement aux spécialistes, ils ne seront pas plus approfondis dans ce document.

## <span id="page-14-0"></span>**Vue plan / 3D**

.

La zone de travail, usuellement affiché en 3D, peut etre présenté en deux dimensions selon le plan XY, YZ ou XZ. Pour se faire, le bouton **3D** tout en bas de la colonne de gauche permet de basculer

<span id="page-15-1"></span>d'un mode à l'autre.

#### **Figure 1-7. Vue 2D et 3D**

<span id="page-15-0"></span>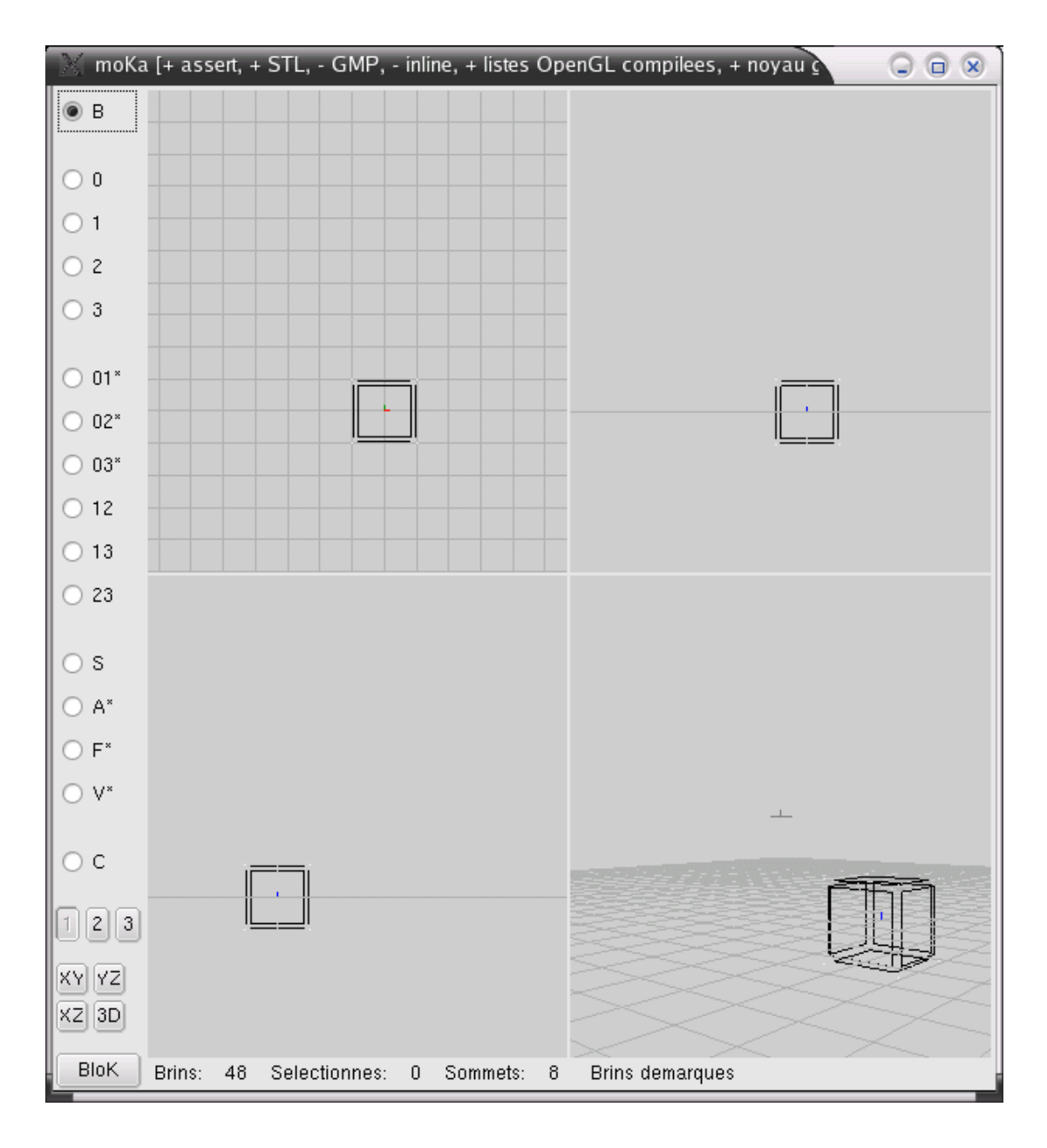

# <span id="page-16-0"></span>**Sélection et opération**

## **Sélection sur un objet**

Pour effectuer une opération sur un objet, une des choses préalable à faire est de le sélectionner. Il est possible de sélectionner un objet entier, une face, une arete, un sommet... En regle générale, il faut sélectionner le moins de chose possible. Pas la peine de sélectionner la face entière si une arete suffit. La sélection s'effectue en cliquant sur l'objet (l'affichage en vue semi-eclaté facilite cette étape). Il est possible de sélectionner plusieurs aretes à la suite, alors attention à ne cliquer qu'une fois ! Il est toujours possible d'annuler toutes les sélections en appuyant sur la touche **ESC**

# <span id="page-16-1"></span>**Une première opération**

Nous allons tenter de faire notre première opération sur notre objet. Commencez par sélectionner une arete du cube que vous avez créé. Ensuite en faisant apparaitre le menu **click-droit**, sélectionnez l'opération **Arrondir -> Aretes 3D**.

### <span id="page-16-2"></span>**Figure 1-8. Objet avant opération**

<span id="page-16-3"></span>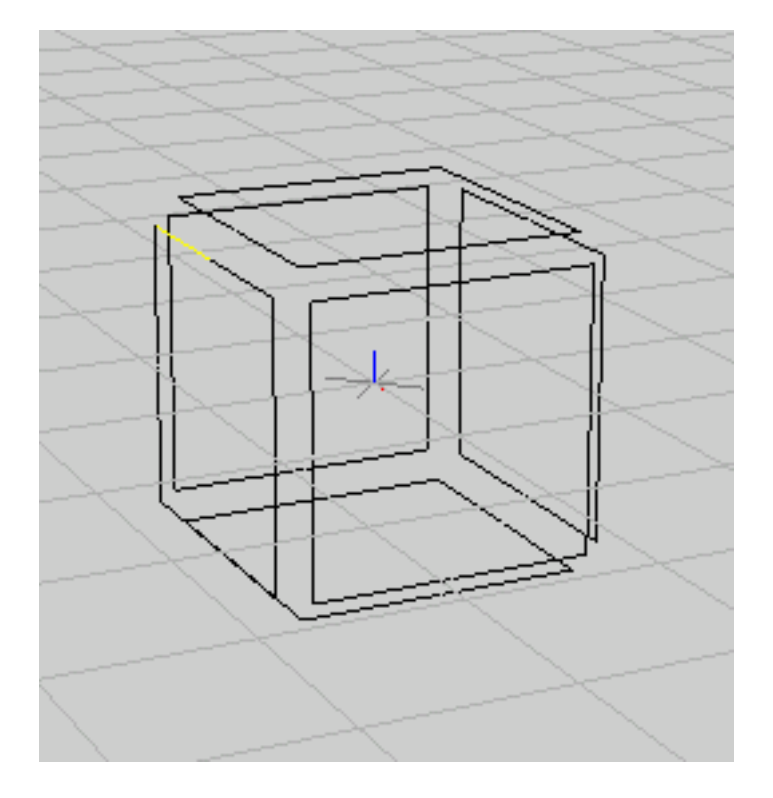

#### **Figure 1-9. Objet arrondi**

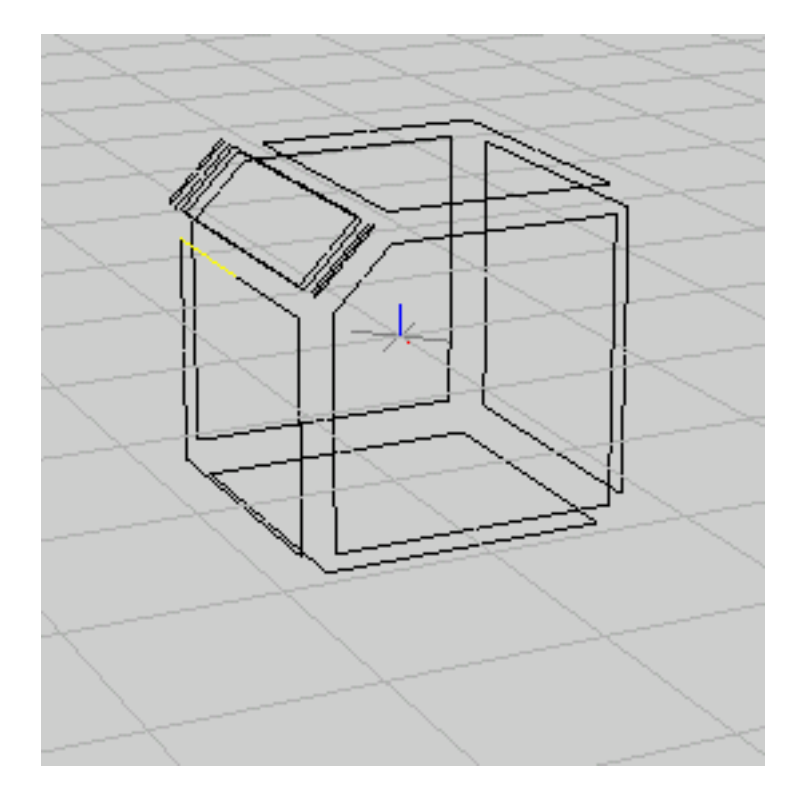

Vous pouvez sauver votre objet avec le menu **Sauvegarde** pour le relire plus tard, mais aussi importer ou exporter sous d'autres formats standards.

# <span id="page-17-0"></span>**Aller plus loin**

Ce chapitre était une introduction au logiciel Moka. Les possibilités de ce logiciel sont énormes. Vous pouvez créer tout type d'objets et effectuer une grande panoplie d'opérations sur eux. Tous ces détails sont présentés dans la suite de ce document.

# <span id="page-18-0"></span>**Chapter 2. Création des objets**

# <span id="page-18-1"></span>**Généralités**

La création d'un objet par moka se fait toujours de la même façon. On choisit dans le menu contextuel (**click droit**), l'option **Creer** suivi de l'objet qu'on veut créer. Une boite de dialogue apparait alors, contenant les différents paramètres de l'objet à créer.

#### <span id="page-18-2"></span>**Figure 2-1. Boite à outil de création d'un objet**

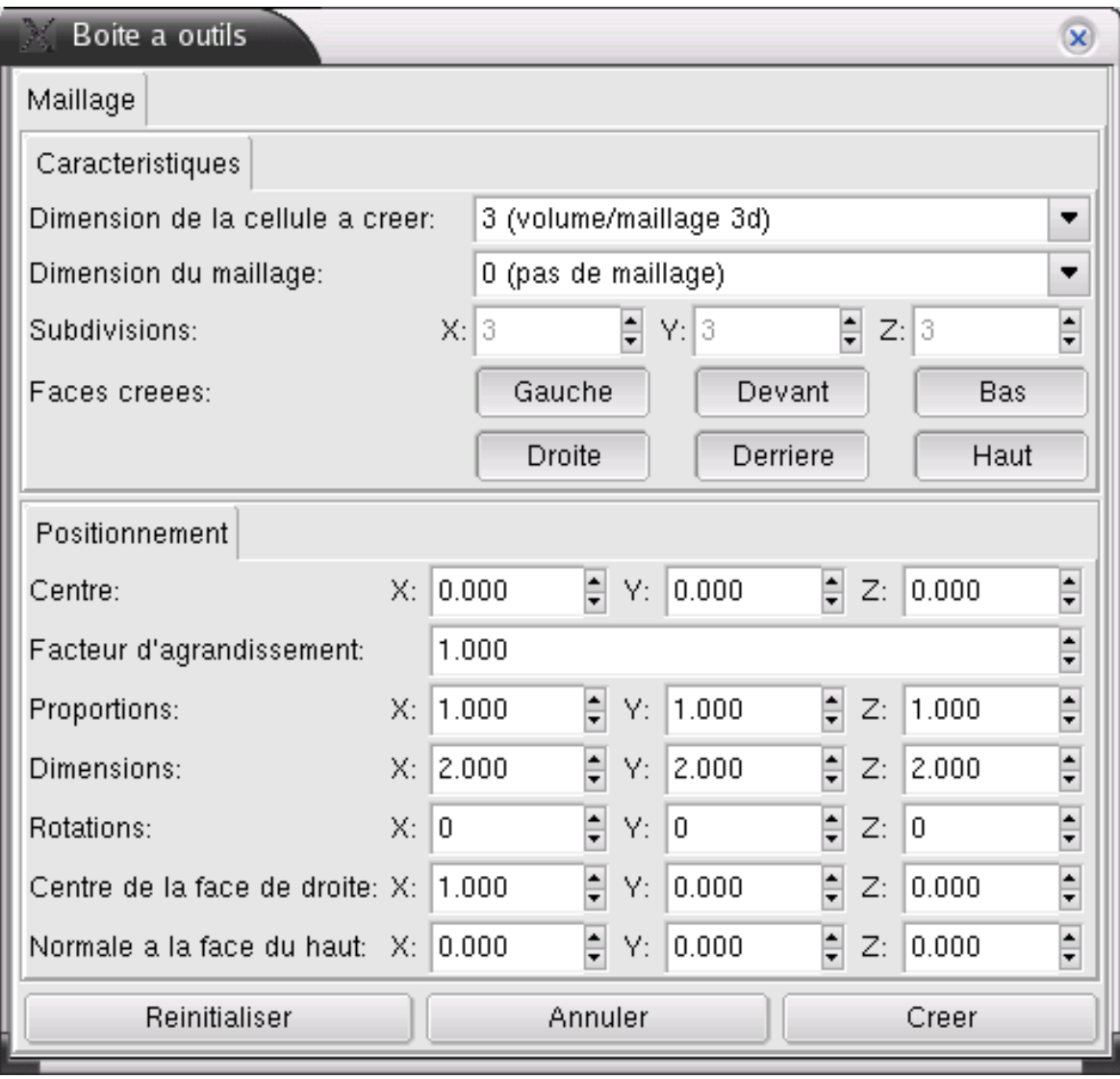

On peut alors soit définir les paramètres de l'objet manuellement en entrant les valeurs dans la boite de dialogue, soit créer l'objet à la souris en cliquant sur la zone de travail. La méthode usuelle consiste à tracer l'objet à la souris, et ensuite d'affiner éventuellement les paramètres en les modifiant dans la boite de dialogue. Pour valider la création de l'objet, il faut cliquer sur le bouton **Créer**(ou appuyer sur **Entrée**, ou éventuellement utiliser le bouton du milieu de la souris si vous l'avez). Tant que l'objet n'a pas été validé, il apparait en blanc sur l'écran. Après validation, il devient noir.

Il est possible de revenir aux paramètres par défaut avec le bouton **reinitialiser**. Le bouton annuler permet d'annuler la commande de création et de fermer la boite de dialogue. Tant que la boite n'est pas fermée, il est possible de créer autant d'objets du même type que l'on veut.

# <span id="page-19-1"></span><span id="page-19-0"></span>**Objets en deux dimensions**

## **Brin, Polyligne, Face, Polygone**

<span id="page-19-3"></span>Les objets les plus simples à créer avec Moka sont les objets de dimension 0, 1 et 2. La même boite de dialogue est utilisée pour ce type d'objet.

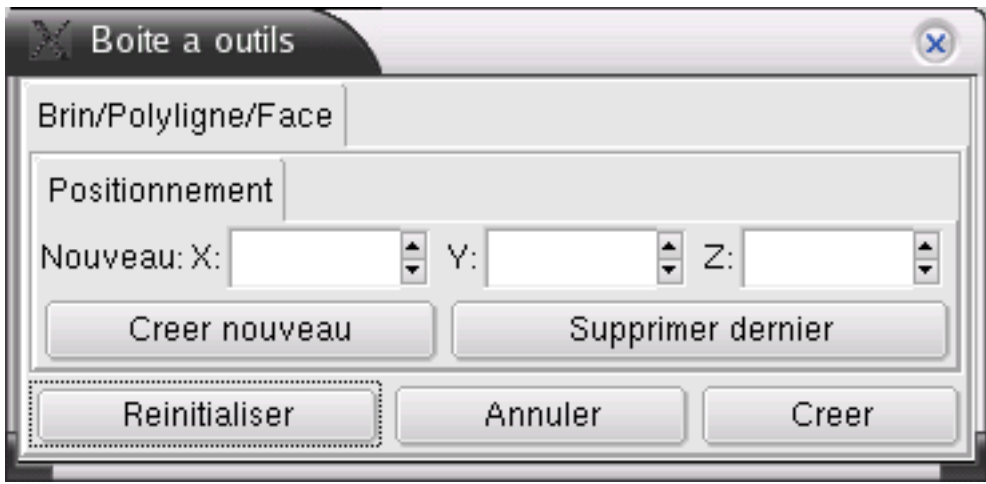

**Figure 2-2. Boite à outil de création d'un Brin/Polyligne/Face**

Cette boite ne permet pas de définir directement l'objet dans sa totalité car elle n'affiche que les coordonnées (x,y,z) du dernier point créé. L'objet est créé par création successive de ses points (à la souris ou par la boite de dialogue). Pour commencer son objet, il faut choisir **reinitialiser**, autrement le point créé est relié au précédent. Il est aussi possible d'annuler le dernier point créé par le bouton **Supprimer dernier** .

Une fois les points composants votre objet sont en place, vous pouvez valider votre objet en cliquant sur **Creer**. Cet outil permet de créer des points seuls, des lignes, des faces et des polygones. On peut facilement créer des faces non planes sans aucun probleme.

# <span id="page-19-2"></span>**Polygone régulier**

Le polygone régulier n'est qu'un cas particulier de la commande précédente. Simplement on peut

<span id="page-20-2"></span>définir l'objet dans sa totalité en une fois par le tableau de bord.

#### **Figure 2-3. Creation d'un polygone régulier**

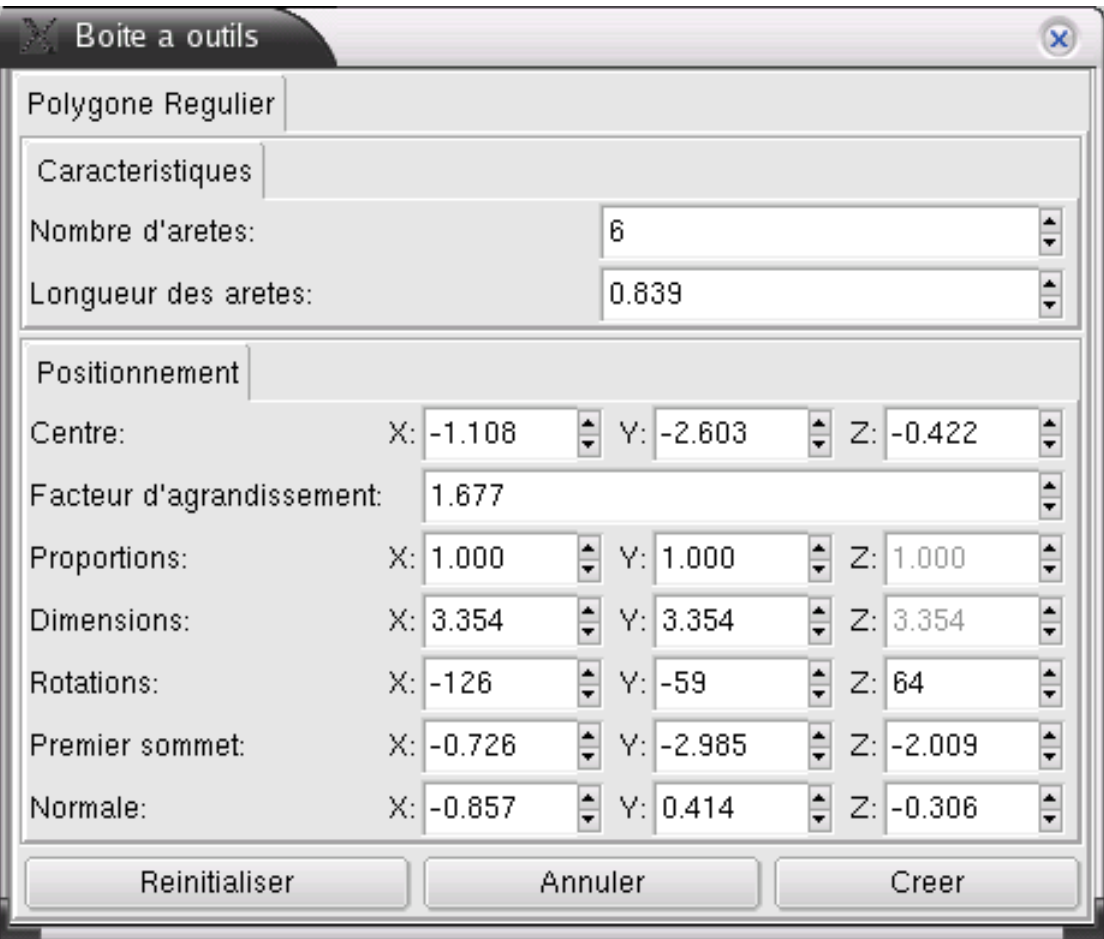

Une fois défini le nombre de cotés du polygone, la longueur des aretes et l'origine, on peut jouer sur les autres paramètres pour déterminer son orientation et sa taille. Les boutons **reinitialiser**, **annuler** et **creer** ont la même fonction que sur les autres boites de création.

# <span id="page-20-1"></span><span id="page-20-0"></span>**Objets en trois dimensions**

## **Création d'un cube**

<span id="page-20-3"></span>La boite de dialogue de la création d'un maillage permet de définir entièrement tous les parametres de l'objet, c'est à dire : origine, longueur des aretes, orientation...

#### **Figure 2-4. Creation d'un maillage**

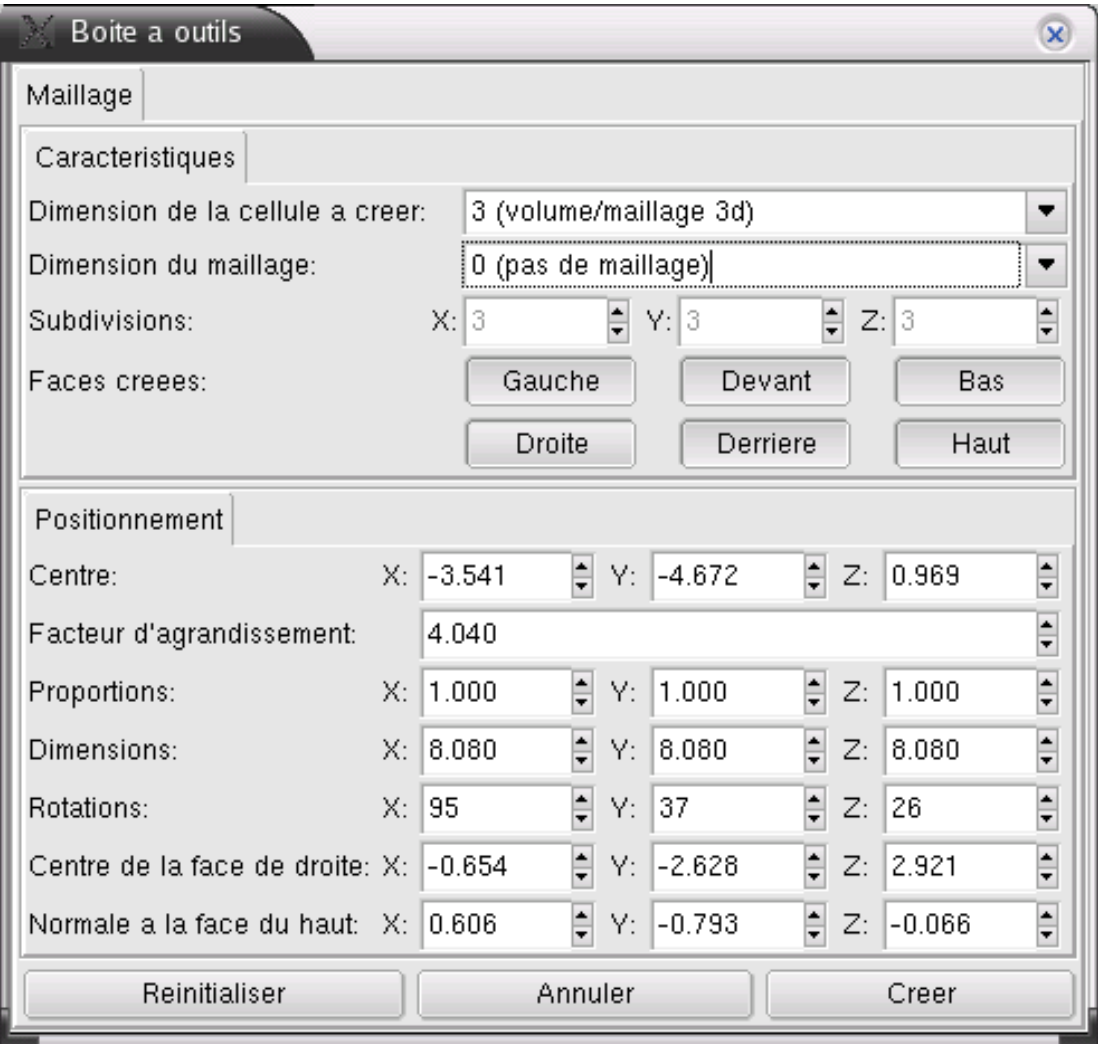

A ces paramètres classiques, s'ajoutent quelques particularités d'un cube.

- Dimension : il est possible de créer un maillage de dimension 3 (cube), 2 (face) ou 1 (arete)
- Maillage : pour un cube, le volume peut être subdivisé (maillé) en entités plus petites. De meme pour une face, ou une arete. Le nombre de subdivision peut etre paramétré indépendamment selon les trois axes
- <span id="page-21-0"></span>• Faces : un cube peut etre créé avec toutes ses faces ou seulement certaines d'entre elles. Par défaut toutes les faces seront créées. Les six boutons permettent de choisir quelles faces sont à supprimer

# **Création d'une sphère**

### <span id="page-22-0"></span>**Figure 2-5. Exemple de sphère**

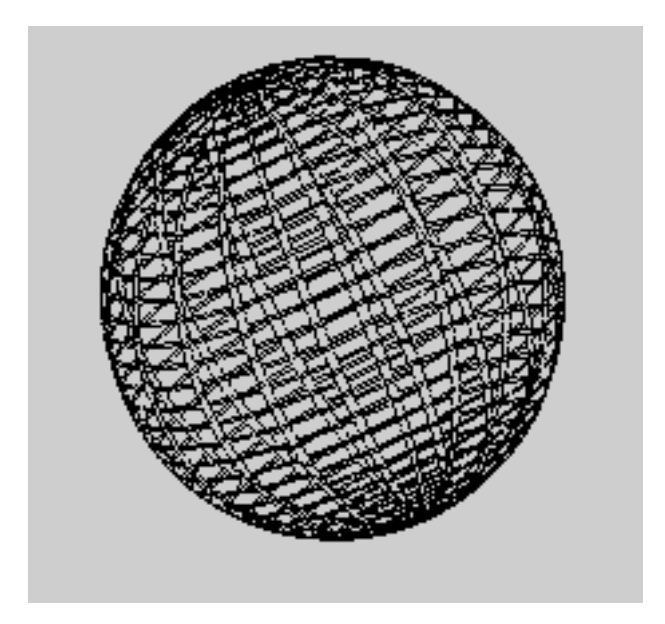

<span id="page-22-1"></span>La partie inférieure de la boite présente les paramètres classiques de positionnement de l'objet. La partie supérieure permet de régler les paramètres particuliers à la sphère.

#### **Figure 2-6. Creation d'une sphère**

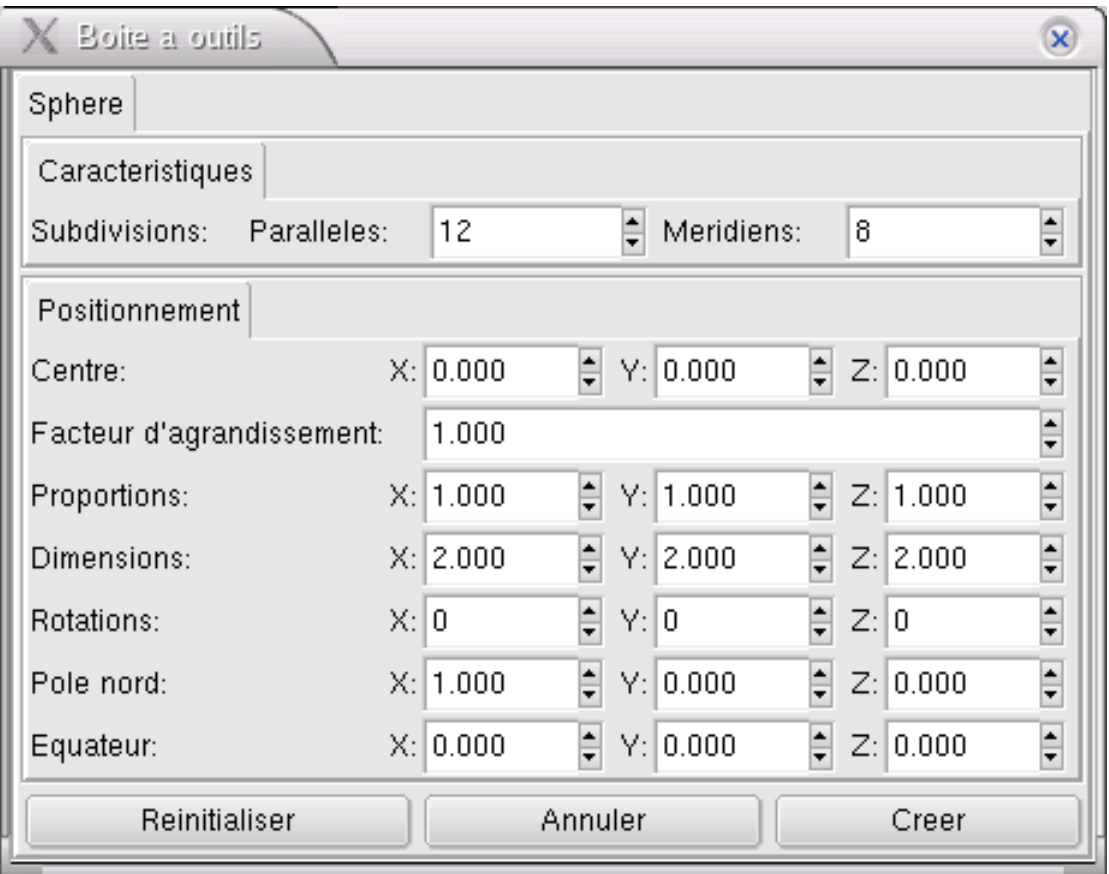

<span id="page-23-0"></span>Vous pouvez ainsi choisir la subdivision de la sphère en nombre de parallèles et de méridiens. En choisissant des valeurs faibles de parallèles et/ou de méridiens, vous pouvez créer des polygones 3D réguliers.

#### **Figure 2-7. Polygones 3D**

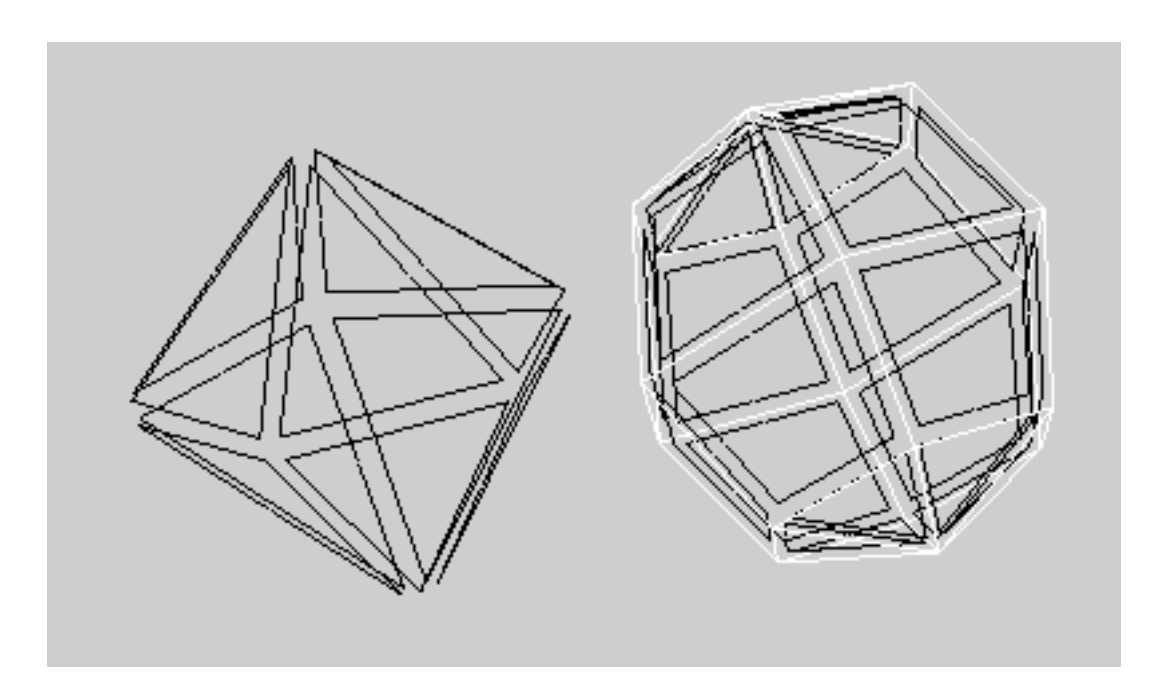

# <span id="page-24-0"></span>**Création d'un cylindre**

De même que pour la sphère, vous pouvez choisir le nombre de subdivisions de votre cylindre. Un paramètre supplémentaire est disponible ici, concernant les faces : il est possible de créer ou non des

<span id="page-25-1"></span>faces pour le cylindre.

#### **Figure 2-8. Creation d'un cylindre**

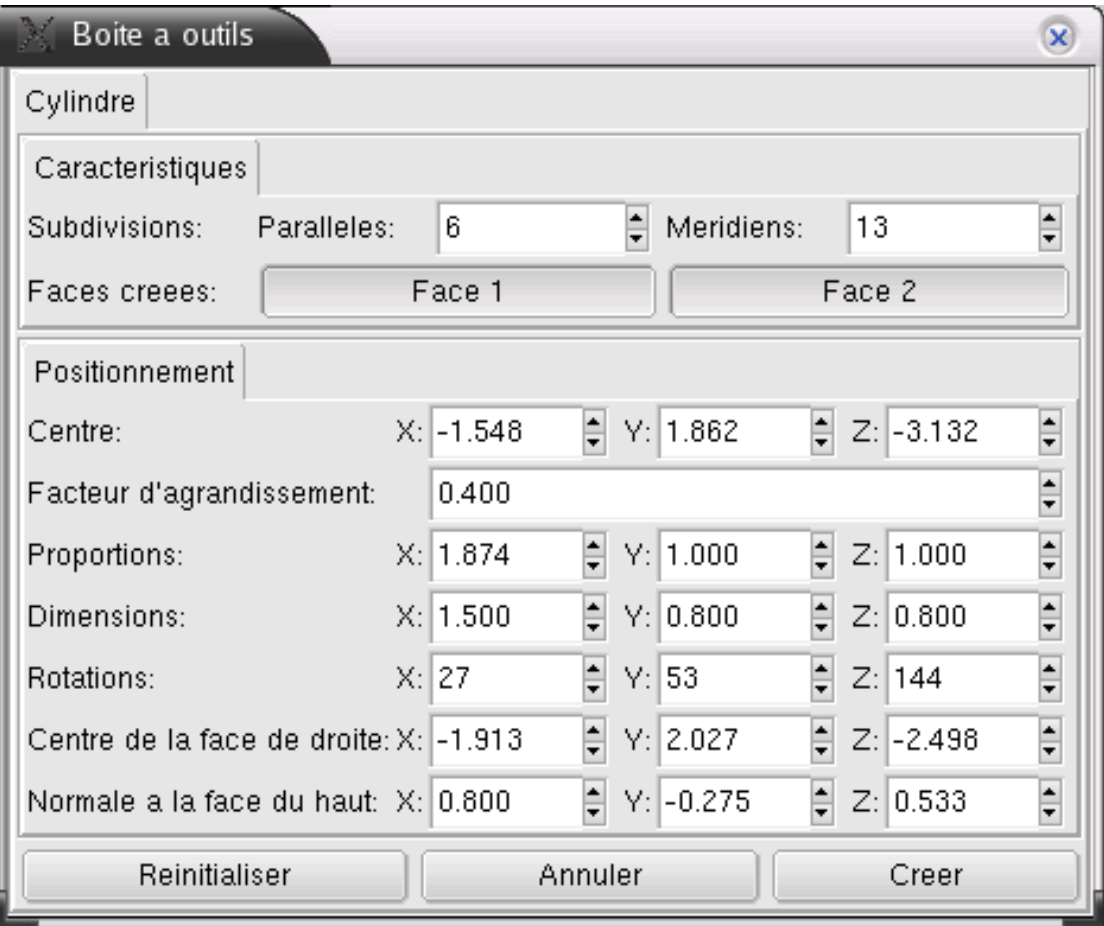

# <span id="page-25-0"></span>**Création d'une pyramide/cone**

La construction d'une pyramide/cone se fait de la meme facon que pour les sphères et les cylindres.

<span id="page-26-0"></span>Il est possible de créer ou non la face correspondante à la base.

#### **Figure 2-9. Creation d'une pyramide/cone**

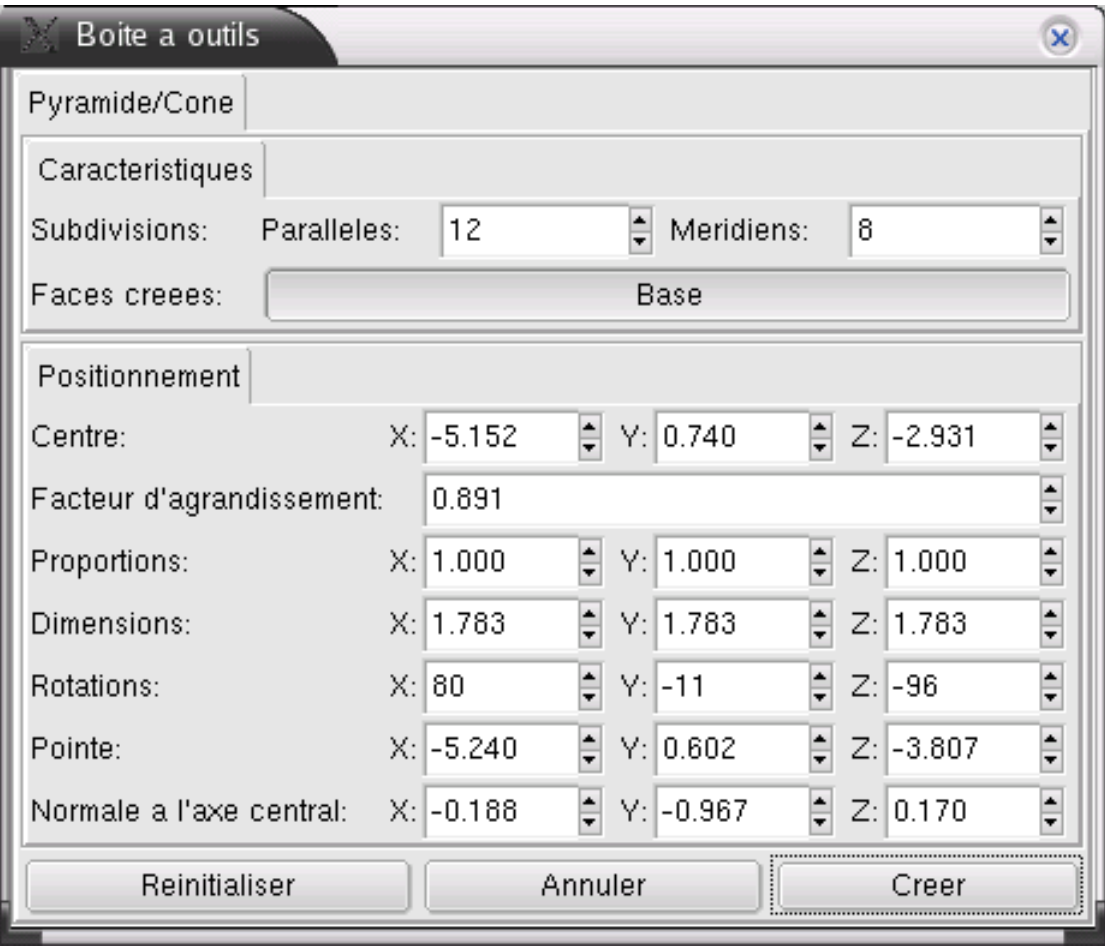

<span id="page-26-1"></span>En jouant sur le nombre de méridiens, vous créez soit un cone (nombre de méridiens élevés) soit une pyramide (peu de méridiens)

#### **Figure 2-10. Pyramide et Cone**

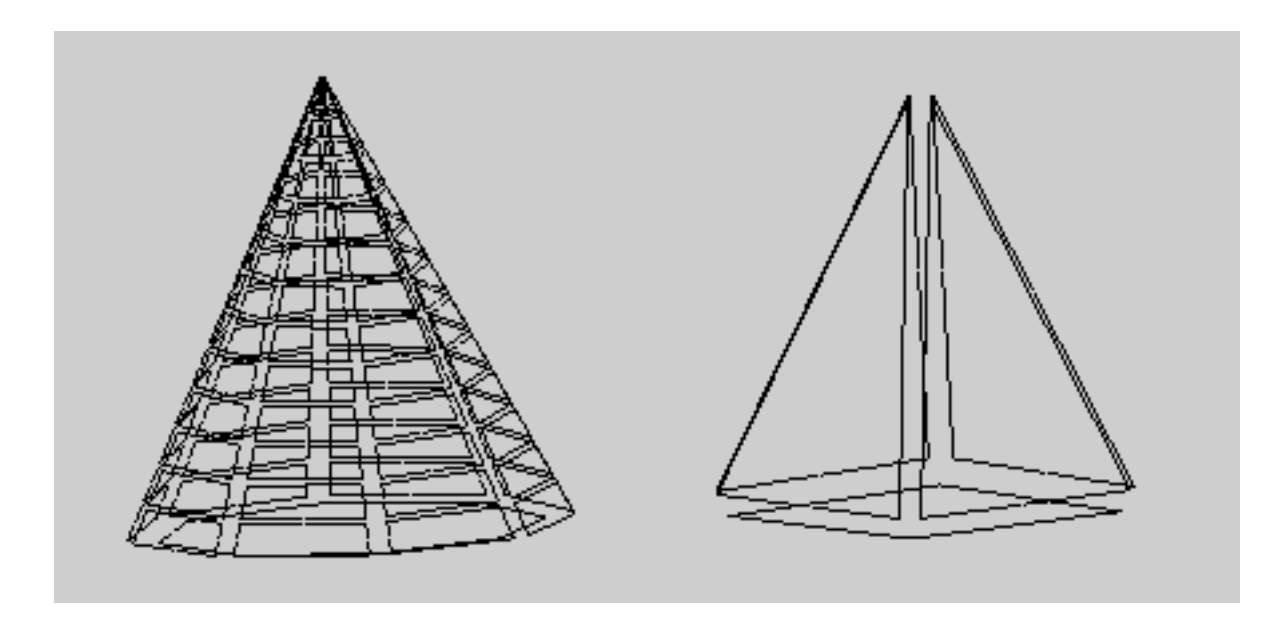

# <span id="page-27-0"></span>**Création d'un tore**

Pour terminer dans la liste des objets qu'on peut créer avec Moka, il reste le tore. Sa création se fait toujours de la meme façon (boite de dialogue ou souris). Cette fois ci, les paramètres particuliers au

tore permet de choisir le nombre de parallèles et de méridiens, et aussi le diametre interieur du tore.

### **Figure 2-11. Creation d'un tore**

<span id="page-28-1"></span><span id="page-28-0"></span>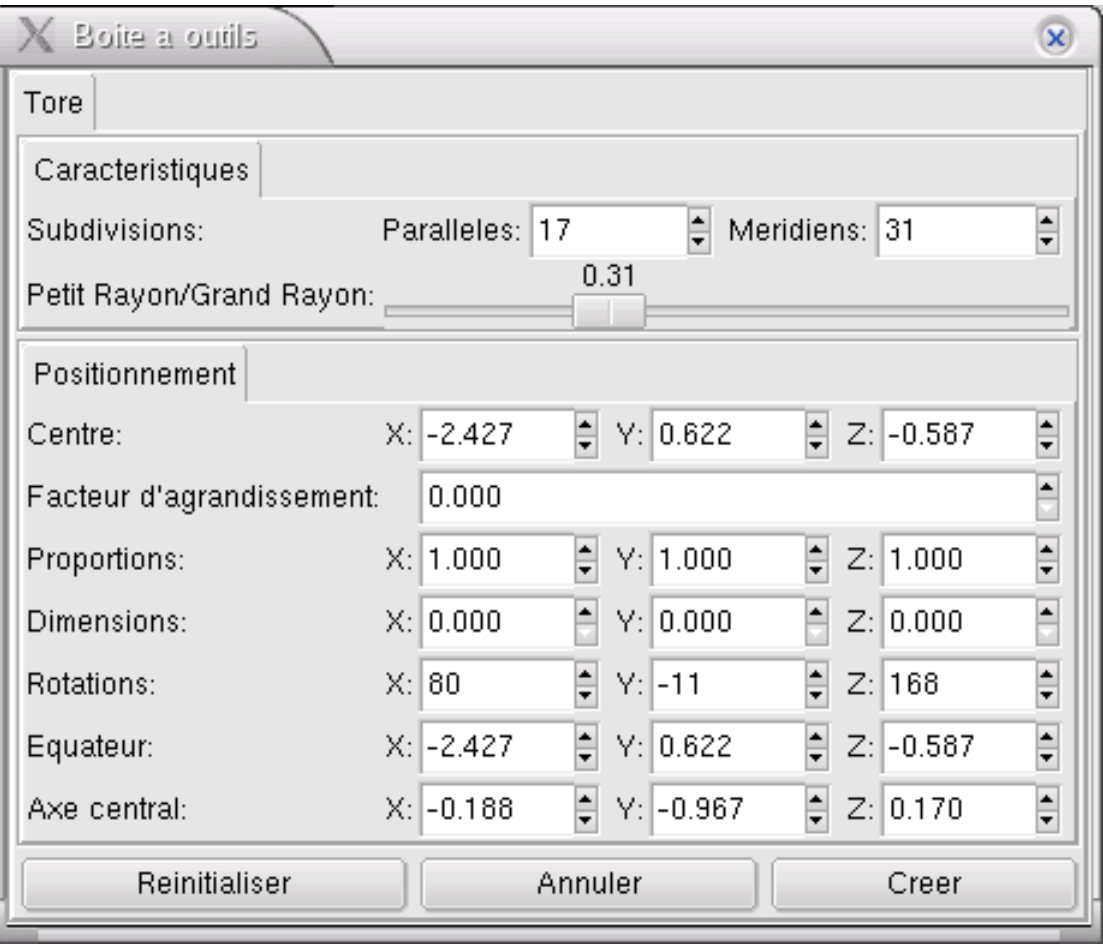

*Chapter 2. Création des objets*

**Figure 2-12. Tore**

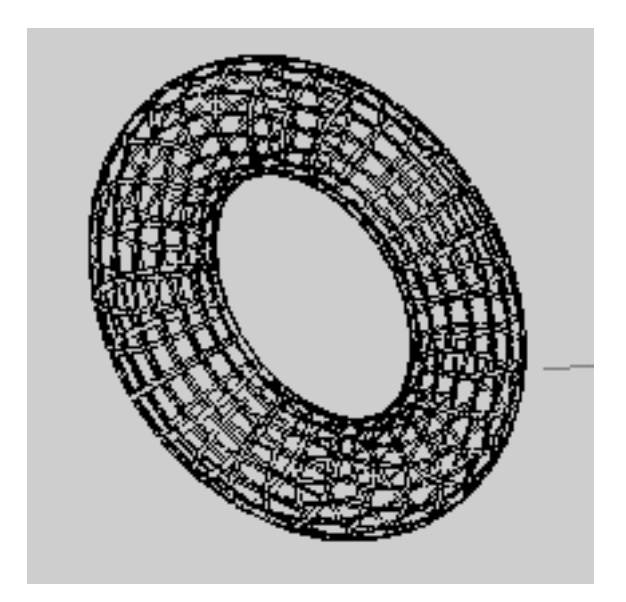

# <span id="page-30-0"></span>**Chapter 3. Sélection et navigation**

# <span id="page-30-2"></span><span id="page-30-1"></span>**Naviguer parmi les objets**

## **Navigation**

La navigation dans l'espace de travail se fait à l'aide de la souris et de la touche **CTRL**.

- **CTRL**+ click gauche permet de déplacer horizontalement et verticalement la zone de travail
- **CTRL**+ click milieu permet de faire des rotations de la zone de travail autour de la mire (centre de votre écran)
- **CTRL**+ click droit permet les zooms sur la zone de travail

La commande annulation (undo), aussi très utile, s'obtient par la touche **u**. La commande inverse (redo) s'obtient par **SHIFT-u**. Il est possible de paramétrer le nombre d'annulation possible par la boite de dialogue **F2**. Les opérations successives étant sauvegardés dans un fichier, et donc même après avoir quitté le programme Moka, vous pouvez faire rejouer toutes ces opérations à la session suivante pour revenir à l'état d'avant.

## <span id="page-30-3"></span>**Choisir sa vue**

Les objets peuvent etre affiché selon différentes vues. Tout dépend de ce que vous voulez faire avec. Une vue éclatée est plus pratique pour la sélection des aretes ou des faces. Mais pour visualiser un objet final, la face pleine est peut etre plus adapté. Toutes ces options sont disponibles dans la boite <span id="page-31-0"></span>de dialogue obtenue par la touche **F3** :

.

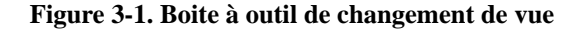

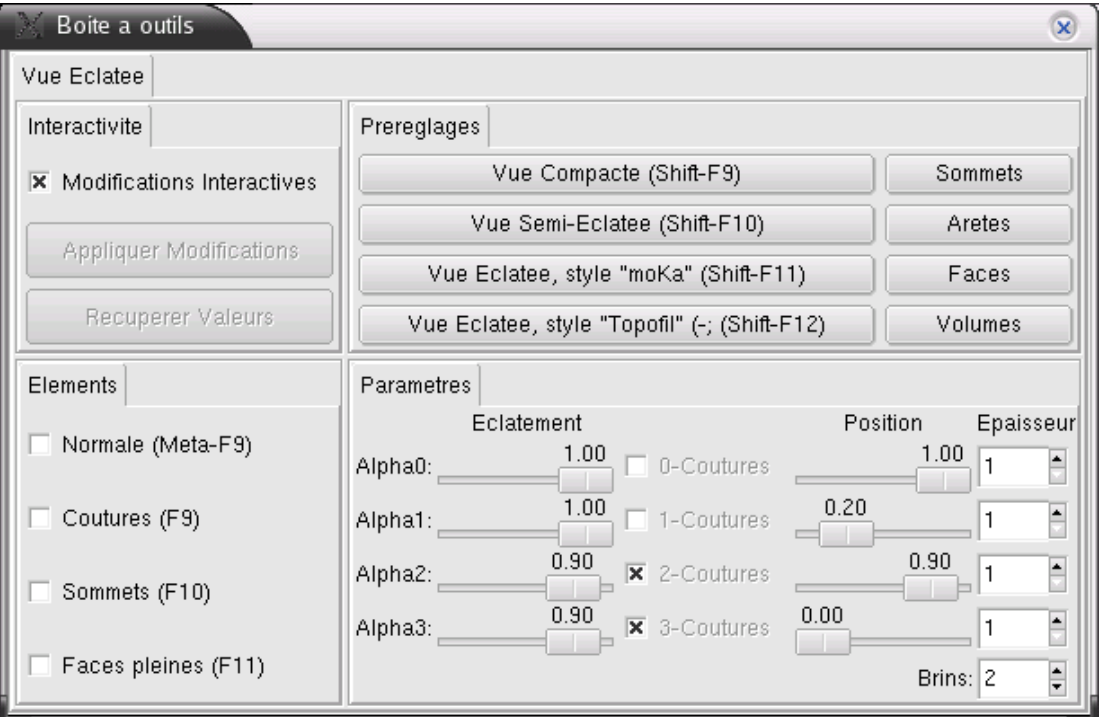

En sélectionnant le mode que vous voulez dans la boite de dialogue, ou en appuyant sur les raccourcis clavier correspondants, vous pouvez afficher vos objets de façon compacts, ou semi éclatés. Vous pouvez aussi choisir les éléments à afficher ou à masquer.

<span id="page-31-1"></span>La zone de travail, usuellement affiché en 3D, peut etre présenté en deux dimensions selon le plan XY, YZ ou XZ. Pour se faire, le bouton **3D** tout en bas de la colonne de gauche permet de basculer d'un mode à l'autre.

**Figure 3-2. Vue 2D et 3D**

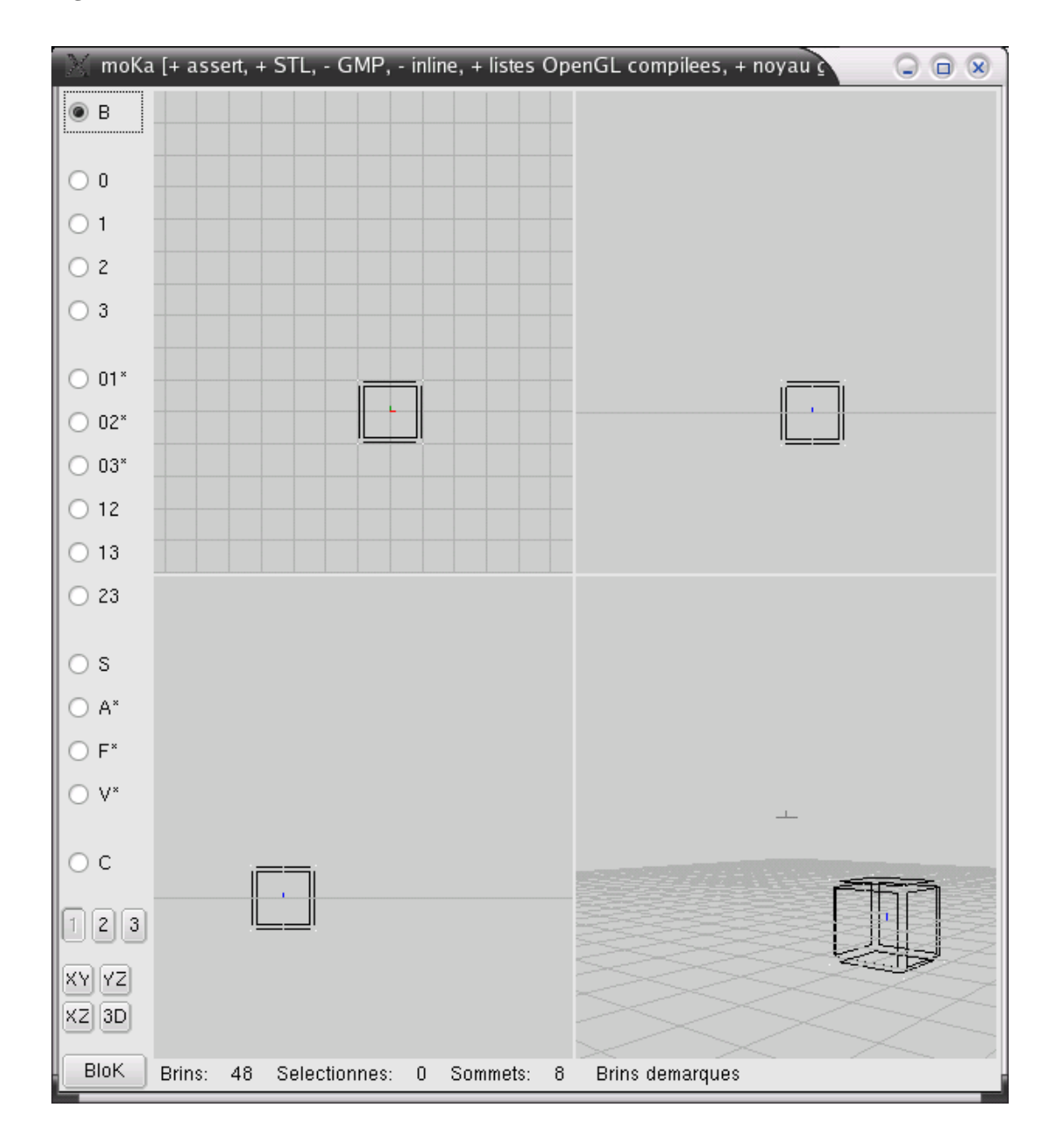

# <span id="page-32-1"></span><span id="page-32-0"></span>**Sélection**

# **Quelques définitions**

Avant de parler de sélection d'un objet, un petit survol des termes utilisés pour les objets... Dans le cas

d'un cube, la totalité du cube est un volume. Ce cube est composé de faces. Les faces sont délimités par des aretes, qui se recoupent aux sommets. Chaque arête est représentée par deux brins.

Le brin est la plus petite entité d'un objet. C'est cette entité qu'on sélectionne lorsque qu'on veut manipuler un objet. La règle générale pour les sélections, est qu'il faut toujours sélectionner la plus entité possible, généralement un brin. Par exemple, si on veut effectuer une opération sur une arête, il suffit de sélectionner un seul des deux brins qui la compose. Sélectionner les deux brins de l'arête est non seulement inutile, mais risque de ne pas être accepté par la commande. Pareil pour une opération sur une face, une seule arête suffit. Lors des opérations sur les objets, la meilleure vue est la vue semi-éclaté (**Shift-F10**) pour faciliter la sélection des brins.

## <span id="page-33-0"></span>**Sélections multiples**

Pour sélectionner un brin, il suffit de cliquer dessus à la souris. Un second clic permet de délectionner. Il est possible de sélectionner plusieurs brins à le suiste, toujours en cliquant. Pour annuler toutes les sélections, il suffit d'appuyer sur la touche **Échap**

Pour certaines opérations, il est nécessaire de sélectionner des brins sur plusieurs objets distincts pour des utilisations différentes. Par exemple si vous voulez faire une translation d'un objet selon un axe donné, si vous sélectionnez l'objet et l'axe à la suite, le programme ne peut pas savoir quel brin est attribué à l'objet et quel brin doit etre utilisé en tant qu'axe de translation. Pour cela, les boutons sur le côté gauche juste au dessus du bouton **3D** permettent de stocker les sélections sur plusieurs niveaux :

#### <span id="page-33-2"></span>**Figure 3-3. Boutons de sélection**

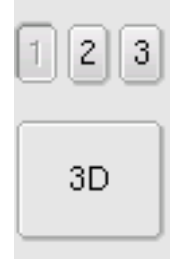

En cliquant sur le bouton **1** et en sélectionnant le brin voulu, on a le brin correspondant à l'objet. En cliquant ensuite sur le bouton **2** et en sélectionnant le brin voulu, on a un deuxième brin sélectionné pour le deuxième niveau de sélection (axe pour une translation par exemple). On peut ainsi stocker jusqu'à trois niveaux de sélection. Pour des opérations comme l'extrusion, le troisième niveau de sélection est utilisé.

## <span id="page-33-1"></span>**Autres modes de sélection**

En regardant sur le côté gauche, au dessus des boutons pour le choix de la vue 2D/3D et des boutons de sélection à plusieurs niveaux, se trouve une bonne quantité de boutons radios. Tous ces boutons servent à sélectionner un ou plusieurs brins sur un objet. Le premier tout en haut est le mode de sélection par brin. C'est le mode de sélection par défaut. Les boutons S, A, F, V permettent de choisir le mode de sélection par sommet (**S**), une arete (**A**), une face (**S**), un volume (**V**). Les autres modes

de sélection font à peu de chose près la même chose que les modes précédemment décrites et ne concernent que les initiés à la modélisation moléculaire, et donc ne seront pas traités ici.

## <span id="page-34-0"></span>**Effacement**

Une fois un élément sélectionné (sommet **S**, arête **A**, face **F** ou volume **V**), il est très facile de l'effacer en appuyant sur la touche **suppr**. Si vous êtes en mode de sélection par brin **B**, par défaut c'est l'arête entière correspondante qui sera effacé.

# <span id="page-35-1"></span><span id="page-35-0"></span>**Chapter 4. Opérations basiques**

# <span id="page-35-2"></span>**La couture**

Coudre consiste à lier et à coller deux objets ensemble en mettant en commun une face, une arête ou un sommet pour n'en former plus qu'un.

## **Dimension**

Il existe plusieurs dimensions de couture. On peut faire une couture de sommets, d'arêtes, de faces ou de volumes. Tout dépend des objets sélectionnés. Entre deux volumes, la couture sera une couture de volumes. Pour deux polygones de dimensions 2, la couture sera une couture de face. Pour deux segments/lignes (dimension 1), on fera une couture d'aretes. Et enfin pour deux points (dimension 0), on fera une couture de sommets.

#### <span id="page-35-5"></span>**Figure 4-1. Coutures dans les différentes dimensions**

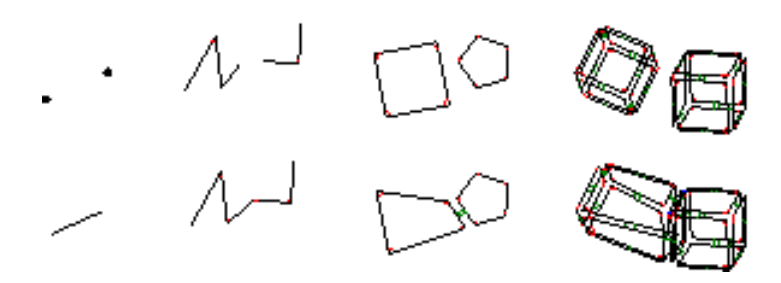

Dans le cas d'une couture entre deux objets de dimensions différente, on choisira une couture selon l'objet ayant la dimension la plus haute. Pour coudre un polygone et un cube, on choisira la couture de volume. Mais en pratique, il n'y a pas besoin de savoir quel type de couture il faut choisir. L'opération **Coudre Intuitivement** permet de s'affranchir de ce choix et effectuera la couture entre les deux objets.

## <span id="page-35-3"></span>**Sélection**

Pour coudre deux objets, il faut sélectionner un brin de chaque objet, soit deux brins sélectionnés, pas un de plus. L'ordre a une importance, car la couture se fera du premier objet sur le second. Ce qui signifie que le second ne bougera pas, c'est le premier qui sera modifié ou déplacé si besoin. Il est possible d'inverser l'ordre de sélection après coup, à l'aide du menu **Coudre>Inverser la derniere couture>Sens**.

<span id="page-35-4"></span>Une fois la couture faite, le résultat est considéré comme un seul objet. Il n'est plus possible de modifier un objet seul. En revanche, il est toujours possible de sélectionner les brins de la couture, pour **découdre** l'objet, et retrouver deux objets indépendants.

# **Type de couture**

Deux types de couture existent : la couture topologique ou géométrique. Dans la couture topologique, le premier objet est déformé pour être cousu au second, tout en essayant de garder ses caractéristiques et sa position.

La couture géométrique est une combinaison d'un placage puis d'une couture. Le placage est une opération comprenant rotation, homotétie et translation pour que le premier objet se retrouve parallèle au second et puisse être cousu sans déformation

### <span id="page-36-0"></span>**Figure 4-2. Objets originaux**

<span id="page-36-1"></span>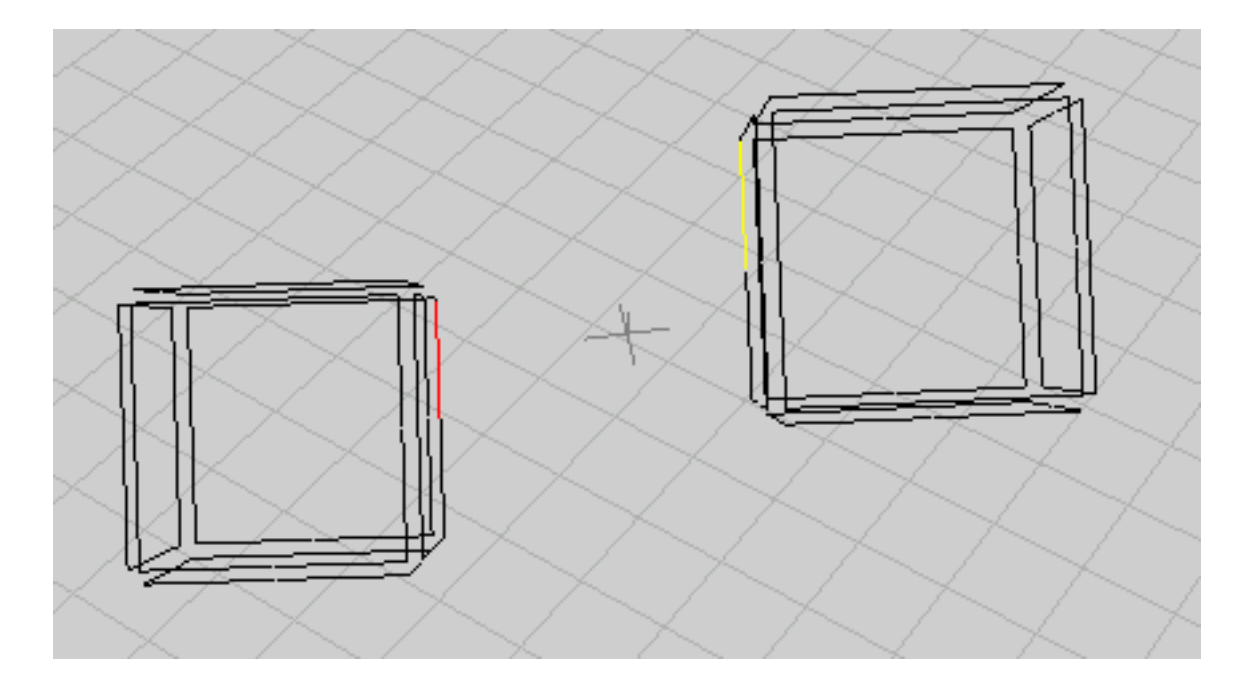

#### **Figure 4-3. Couture topologique**

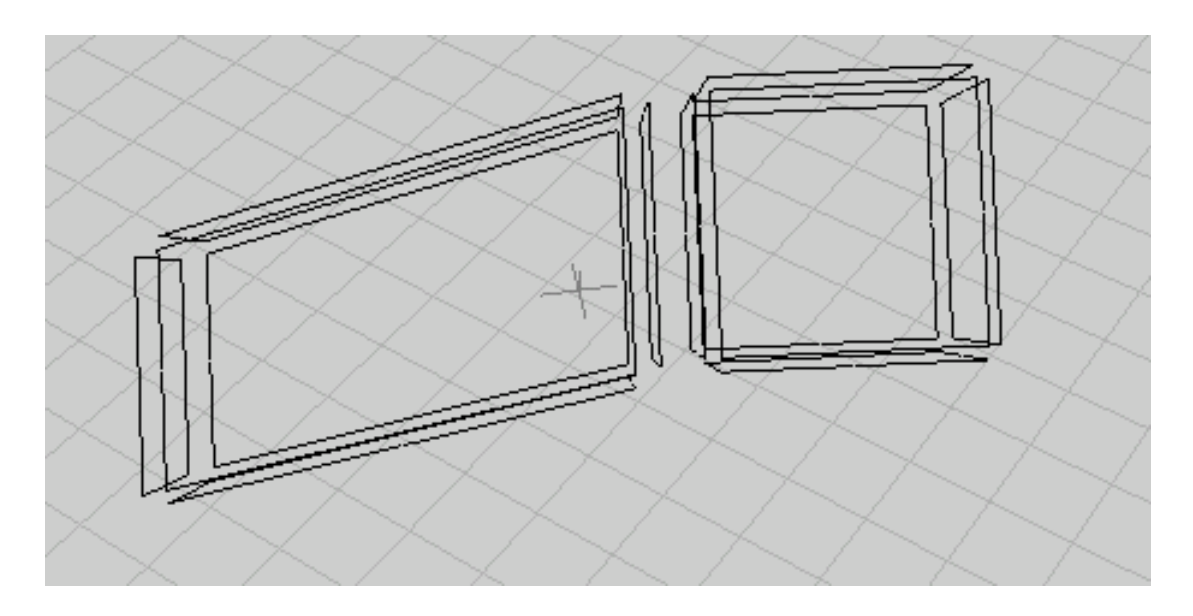

#### <span id="page-37-1"></span>**Figure 4-4. Couture géométrique**

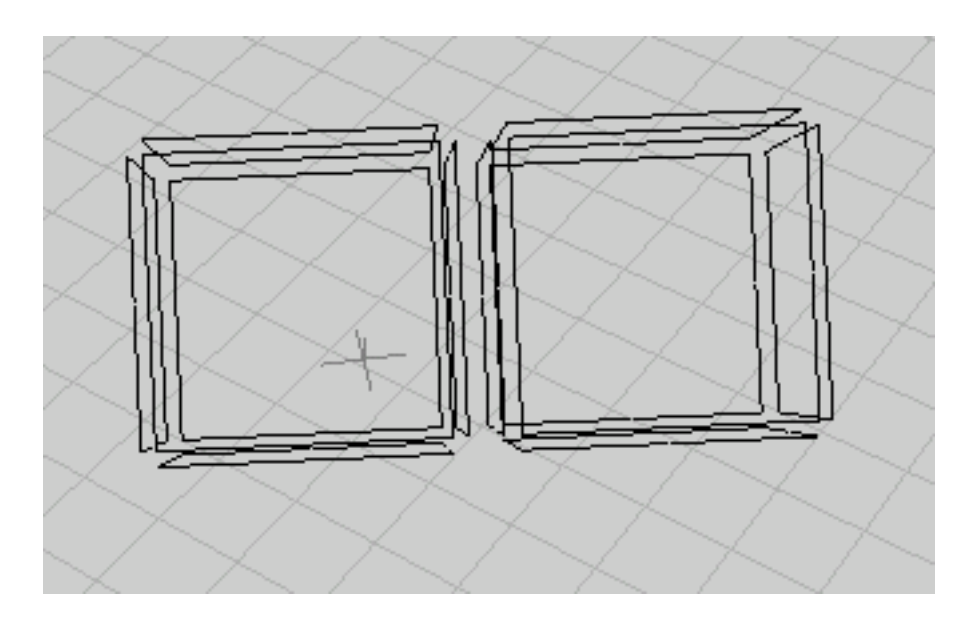

# <span id="page-37-0"></span>**Couture de bords**

Pour des volumes non fermés (cubes avec des faces en moins par exemple), il est possible de coudre la face manquante sur un autre objet par la fonction **couture de bords** de la même manière que si la <span id="page-38-3"></span>face était présente.

#### **Figure 4-5. Couture de bords**

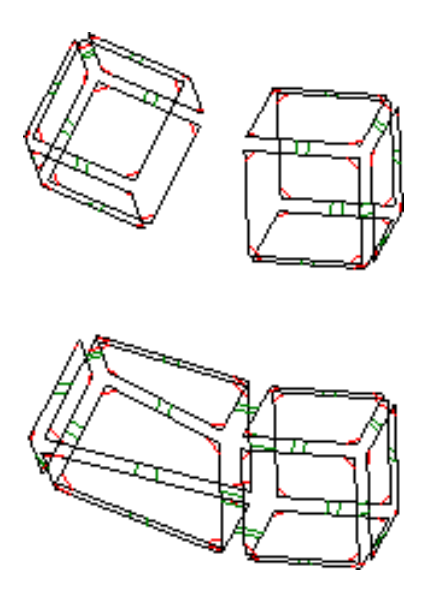

### <span id="page-38-0"></span>**Orientation**

En faisant une couture topologique entre deux objets, le premier est déformé pour être cousu au second. Lorsque qu'on choisit la couture géométrique, le premier objet n'est pas déformé mais change de taille et de position. Il est déplacé pour le premier brin sélectionné se trouve en face du second. Selon le cas, le premier objet peut se retrouver en face du second objet, mais peut être quelques fois se retrouver à la même position que celui-ci. Ce cas de figure peut faire croire que le premier objet a tout simplement disparu de la zone de travail, ce qui n'est pas le cas. Il est possible de changer dans ce cas, l'orientation du premier objet après la couture par le menu **Coudre>Inverser la derniere couture>Orientation**.

# <span id="page-38-2"></span><span id="page-38-1"></span>**Positionnement**

Dans le positionnement, on classe les opérations basiques qui servent à déplacer et déformer les objets : translation, homothétie et rotation.

## **Translation**

La translation est tout simplement l'opération qui permet de déplacer un objet dans le plan de travail. Pour cela il faut sélectionner l'objet dans sa totalité, et de choisir l'opération **translation**. Cette opération peut aussi s'appliquer à plusieurs objets simultanément.

<span id="page-39-1"></span>Une boite de dialogue apparait qui permet de déplacer l'objet avec précision. Le déplacement peut aussi se faire à la souris dans la zone de travail.

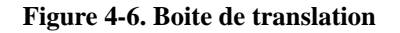

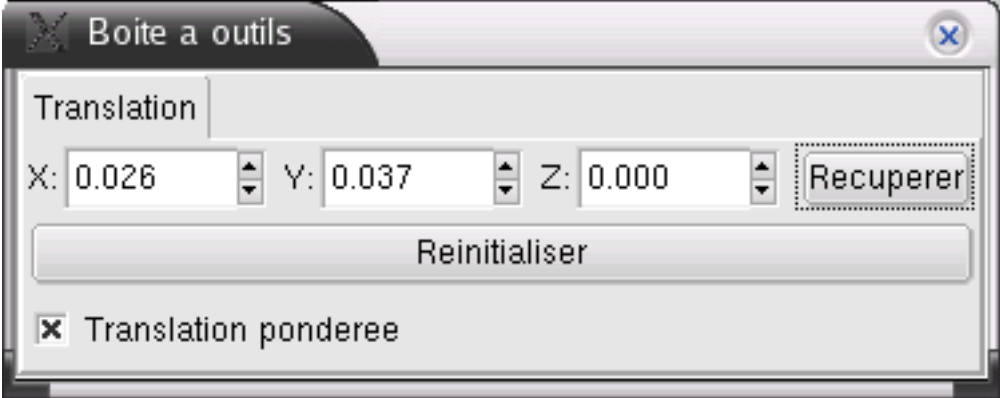

Le bouton **Récupérer** permet de définir la position actuelle comme étant l'origine de la translation. Le bouton **Réinitialiser** replace l'objet à la position d'origine.

Une option supplémentaire permet de faire des translations pondérées : l'objet est déformé selon sa distance à l'origine de la translation.

En ne sélectionnant qu'un ou plusieurs brins et non plus l'objet en entier, l'outil translation, en ne faisant que déplacer le(s) brin(s) sélectionné(s), permet de déformer l'objet.

# <span id="page-39-0"></span>**Rotation**

L'opération de rotation permet de faire tourner le brin, l'objet ou les objets sélectionnés autour d'un axe, d'un angle choisi. A l'instar de la translation, si l'objet est sélectionné dans sa totalité, on observe une rotation. Si juste un ou plusieurs brins de l'objet sont sélectionnés, seuls ceux-ci bougeront, et l'objet sera déformé.

<span id="page-39-2"></span>En choisissant l'opération de rotation dans le menu, on fait apparaitre une boite de dialogue, qui permet de définir avec précision le centre de rotation, le vecteur d'axe de rotation et l'angle de rotation.

#### **Figure 4-7. Boite de rotation**

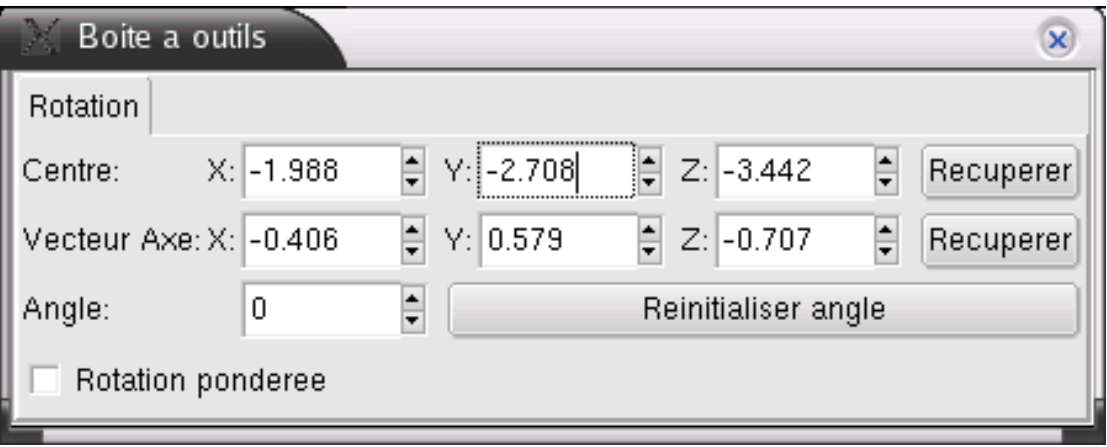

Toutes ces valeurs peuvent être saisies à la main. Toutefois si vous voulez faire une rotation à la souris, vous ne pourrez agir que sur l'angle de rotation. Le centre et l'axe seront automatiquement défini selon la vue en cours. L'axe est placé automatiquement perpendiculaire à votre vue. Si vous pouvez déplacer le centre après coup par la boite de dialogue, l'axe ne pourra être modifié et sera toujours à la perpendiculaire de votre vue.

Enfin la rotation pondérée permet de faire une rotation des brins de votre objet, d'un angle qui sera fonction de la distance du brin à l'axe de rotation. Plus le brin est éloigné de l'axe, plus son angle de rotation sera importante.

## <span id="page-40-0"></span>**Homothétie**

<span id="page-40-1"></span>L'opération d'homothétie sert à appliquer au brin sélectionné, une homothétie par rapport à un centre, une droite ou un plan donné. Le centre, la droite ou le plan se définit dans la boite de dialogue de l'homothétie uniquement.

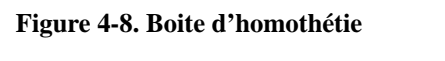

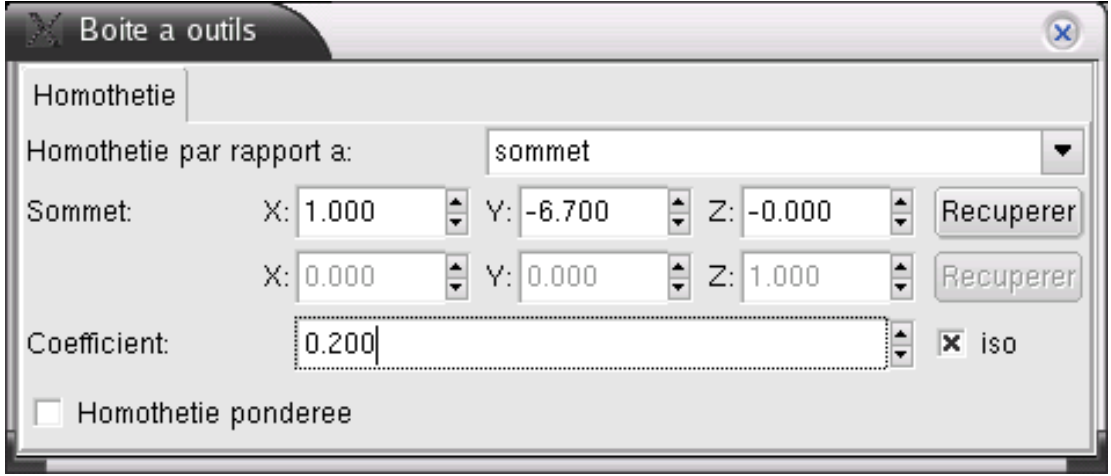

Ensuite l'homothétie se fait en modifiant le coefficient dans la boite de dialogue, ou graphiquement à la souris.

De même que pour les rotations et les translations, si seulement un ou plusieurs brins de l'objet sont sélectionnés, seuls ceux-ci bougeront, et l'objet sera déformé. Un option permet aussi d'appliquer une homothétie pondérée à l'objet, les brins les plus éloignés se voient appliqués une homothétie avec un coefficient plus important.

# <span id="page-41-0"></span>**Placage**

Le placage est une opération qui combine les trois opérations précédentes (homothétie, translation, rotation) pour parvenir à "plaquer" un objet contre un autre. C'est ce qui se passe quand vous effectuez une couture géométrique entre deux objets.

Pour effectuer un placage, il faut sélectionner deux objets (ou plutot un brin de chaque objet). Le premier est l'objet qui sera modifié pour pouvoir être plaqué sur le second. Il existe plusieurs mode de placage : le placage de sommet, d'arete ou de face. Ou alors le mode par défaut : **plaquer intuitif** qui permet d'effectuer un placage selon la dimension de l'objet que vous avez sélectionné (dans le cas d'un volume, vous aurez un placage de face). Ci-dessous, voici un exemple de placage de face entre une pyramide et un cube

#### <span id="page-41-1"></span>**Figure 4-9. Placage de face entre deux volumes**

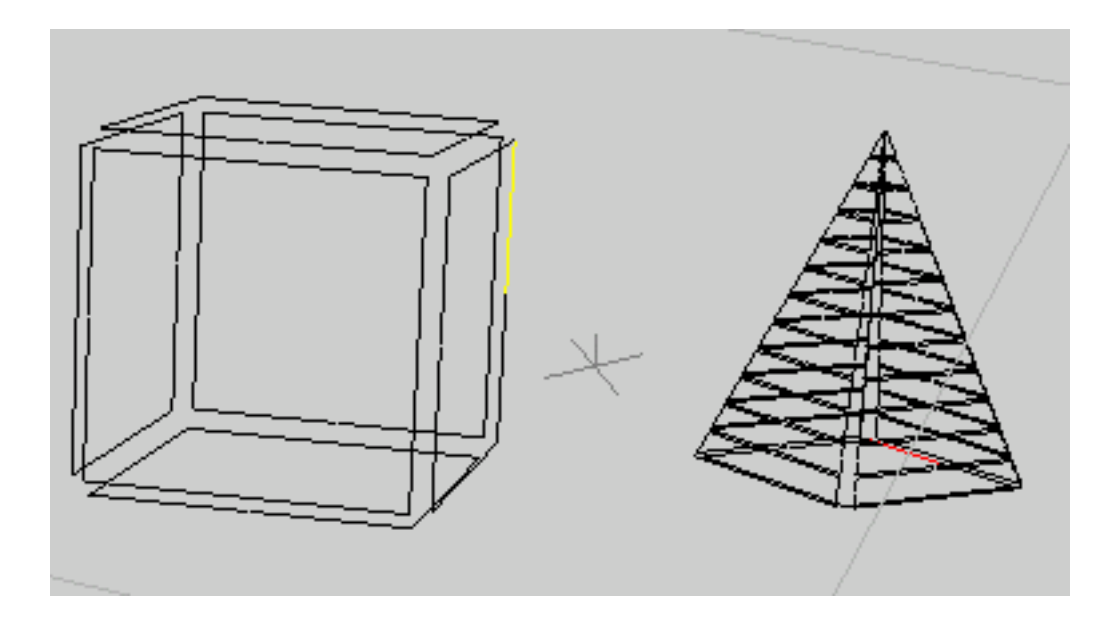

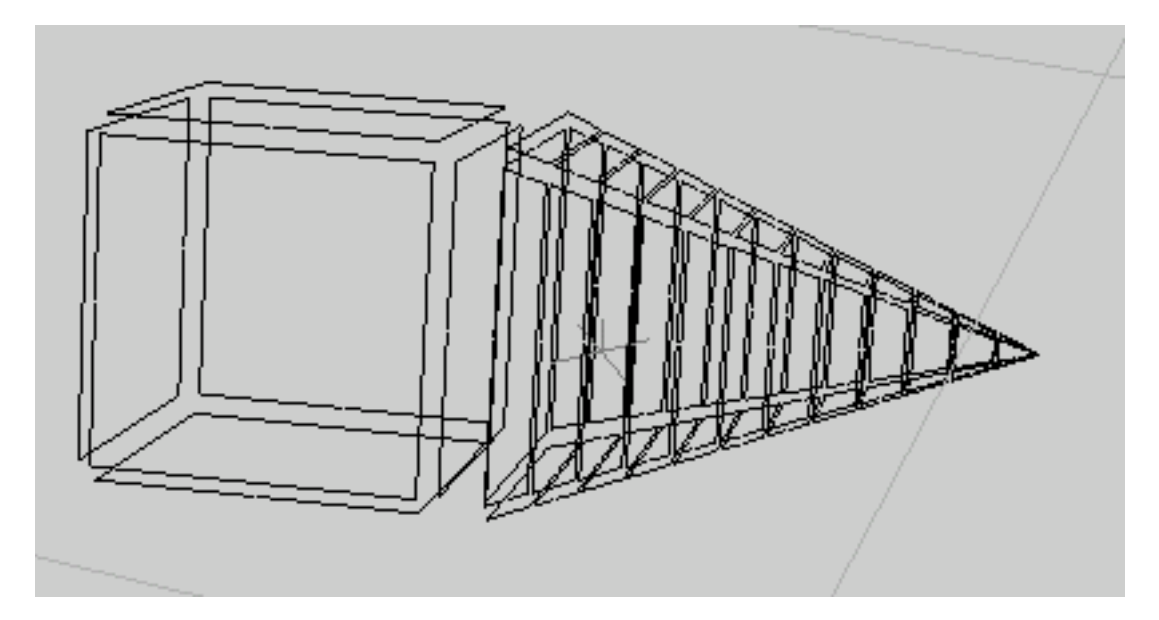

# <span id="page-42-0"></span>**Pondération des déformations**

Il est possible de paramétrer la pondération des déformations lors des opérations de positionnement qui le permettent. Toutes les modifications se font à l'aide de la boite de dialogue **Pondération des déformations** qui apparait par le touche **F5**

<span id="page-42-1"></span>**Figure 4-10. Boite de dialogue de pondération des déformations**

| <b>Boite a outils</b><br>$\mathbf{x}$ |                                       |       |              |                    |                     |                          |                               |                  |
|---------------------------------------|---------------------------------------|-------|--------------|--------------------|---------------------|--------------------------|-------------------------------|------------------|
| Ponderation des deformations          |                                       |       |              |                    |                     |                          |                               |                  |
| Distance a                            |                                       |       |              |                    |                     |                          |                               |                  |
| sommet                                |                                       |       |              |                    |                     |                          |                               | ▼                |
| Sommet:                               | X:                                    | 0.000 | $\div$<br>Y: | 0.000              | $\Rightarrow$ Z:    | 0.000                    | $\frac{1}{\tau}$<br>Recuperer |                  |
|                                       | X:                                    | 0.000 | $\div$<br>Y: | 0.000              | $\div$<br><b>Z:</b> | 1.000                    | $\div$<br>Recuperer           |                  |
| Etalonnage des distances              |                                       |       |              | Fonction appliquee |                     | Etalonnage des resultats |                               |                  |
| Activer                               | $\frac{1}{\tau}$<br>0.000<br>Minimum: |       |              | lineaire<br>▼      |                     | Activer                  | 0.750<br>Minimum:             | $\frac{1}{\tau}$ |
|                                       | ÷<br>1.000<br>Maximum:                |       |              |                    |                     |                          | 1.500<br>Maximum:             | $\frac{1}{\tau}$ |

Cette boite permet de définir l'emplacement du sommet, de la droite ou du plan de référence pour la pondération et aussi de choisir la fonction mathématique pour calculer cette pondération

# <span id="page-43-0"></span>**Chapter 5. Opérations avancées**

# <span id="page-43-2"></span><span id="page-43-1"></span>**Opérations avancées**

# **Fusionner**

L'opération de fusion consiste à fusionner deux parties d'objets en un seul. Par exemple deux aretes en une seule comme sur l'exemple ci dessous. L'hexagone devient un pentagone.

### <span id="page-43-3"></span>**Figure 5-1. Fusion d'aretes**

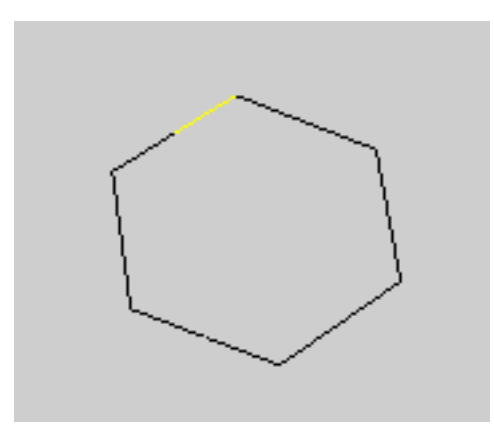

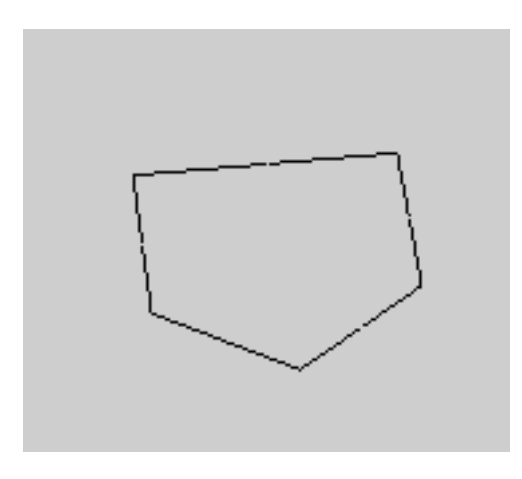

<span id="page-43-4"></span>Il est bien entendu possible de fusionner des faces,

**Figure 5-2. Fusion de faces**

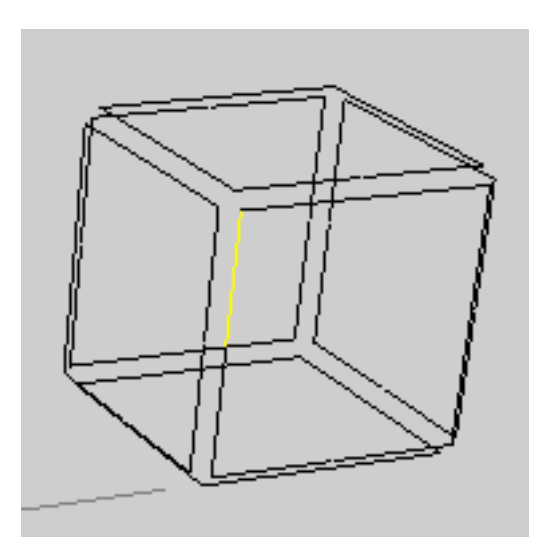

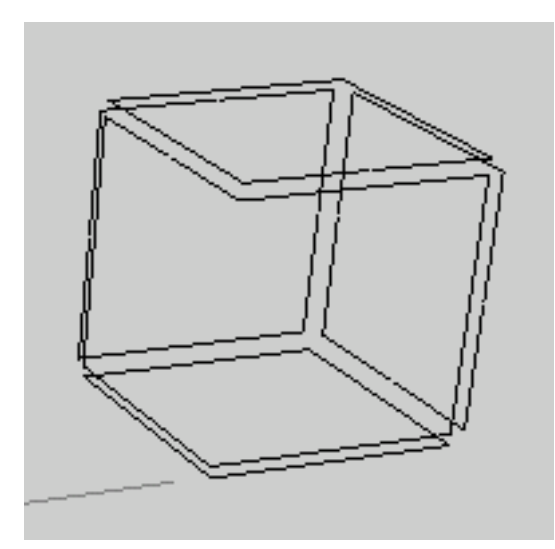

<span id="page-44-0"></span>et même des volumes qui ont été cousus

#### **Figure 5-3. Fusion de volumes cousus**

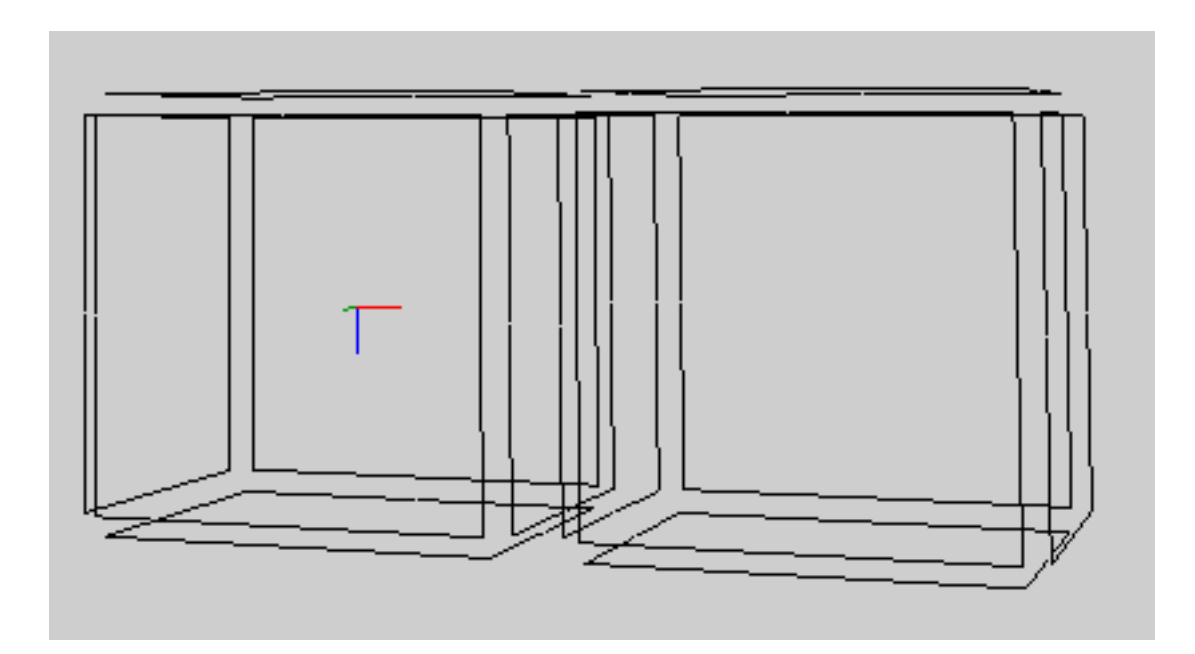

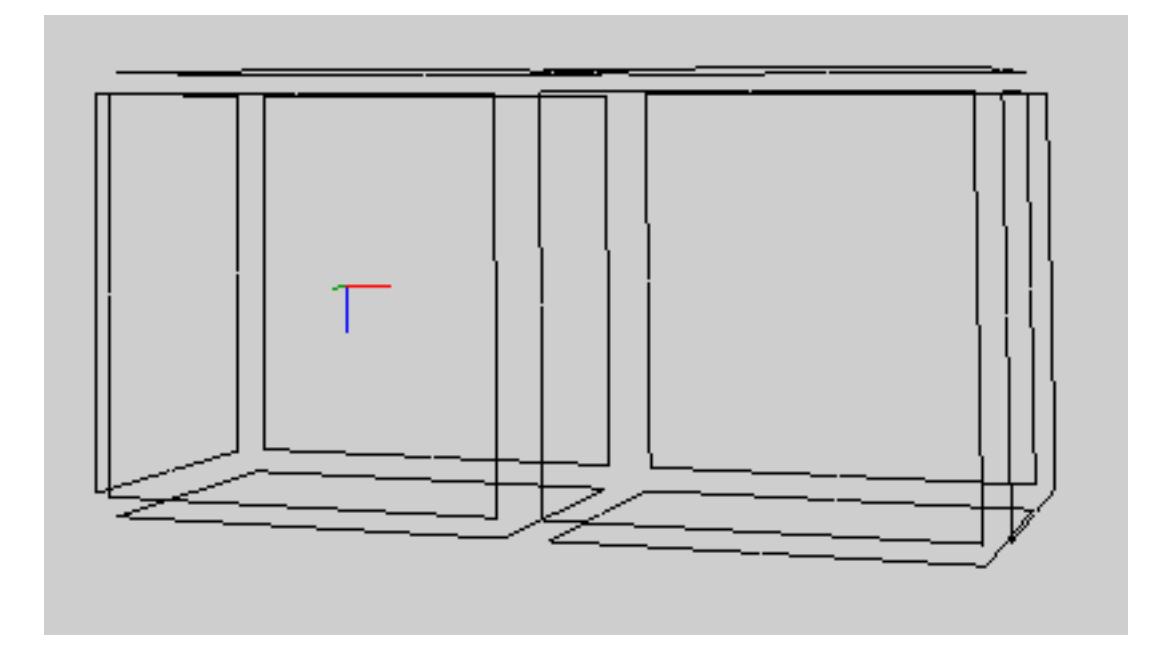

Plutôt que de choisir la fusion de faces, d'aretes ou de volumes, à la manière des opérations de couture, ou de placage, il existe le mode **Fusion intuitif** qui se chargera d'effectuer la fusion en fonction de la dimension de l'objet.

Deux autres modes de fusion sont proposés dans le menu d'opérations, mais ce ne sont que des cas particuliers de fusion.

**Arêtes alignées** comme son nom l'indique, fusionne des arêtes alignées

<span id="page-46-1"></span><span id="page-46-0"></span>**Faces coplanaires** fusionne des faces se trouvant dans le même plan d'un objet maillé (voir exemple ci dessous)

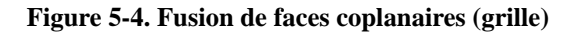

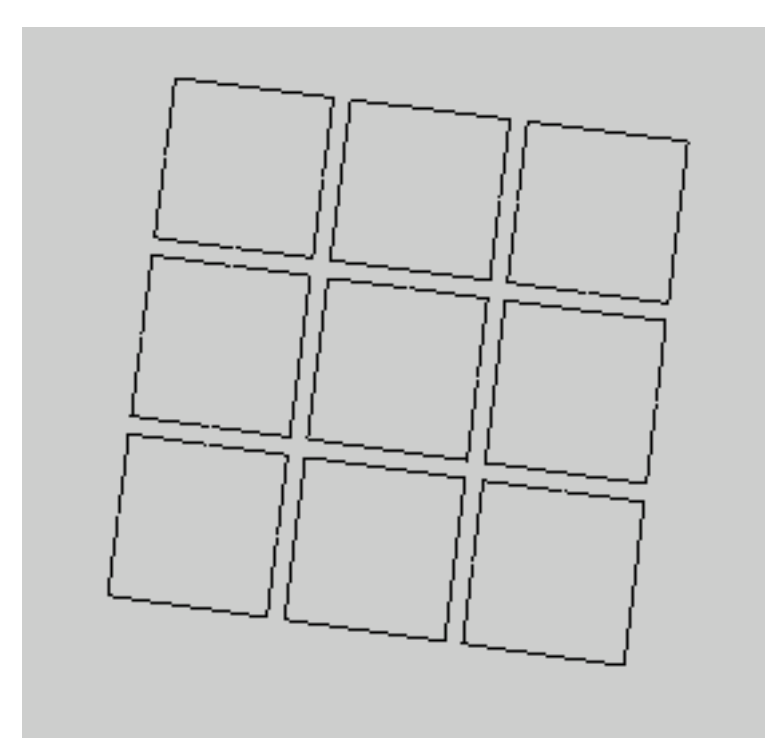

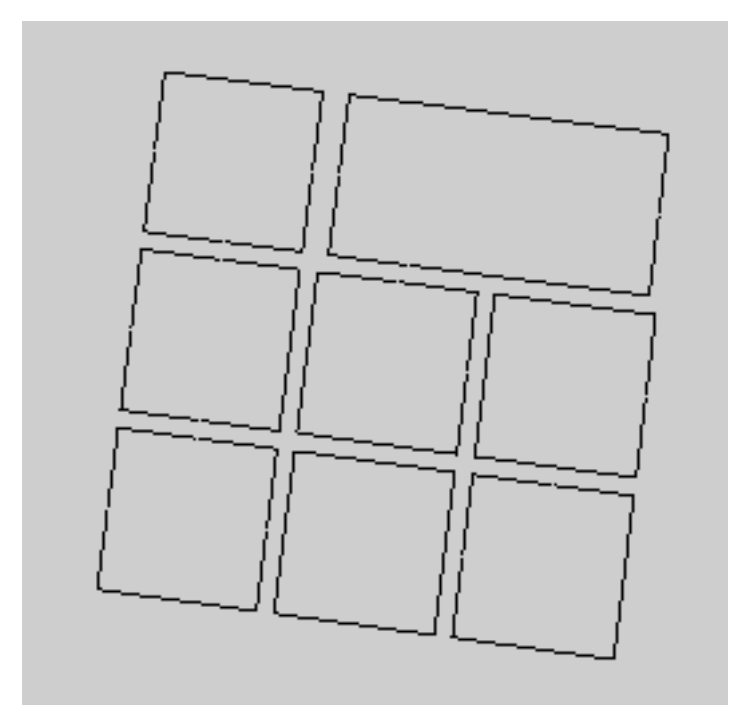

## **Insérer**

<span id="page-47-2"></span>L'insertion est un peu l'opération opposée à la fusion. Elle permet de rajouter des arêtes, des sommets ou des faces aux objets

#### **Figure 5-5. Insertion d'une arete**

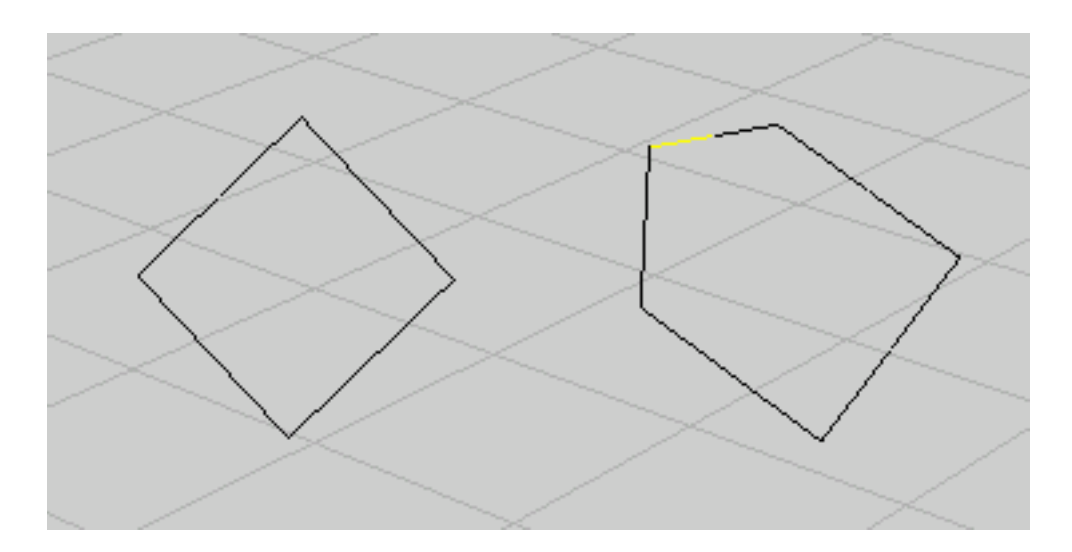

Dans cet exemple, un sommet a été inséré sur un carré. Une opération de translation montre bien qu'il existe un sommet supplémentaire sur l'arête.

## <span id="page-47-0"></span>**Contracter**

A l'utilisation cette opération ressemble beaucoup à la fusion. L'approche géométrique est différente mais le résultat sera souvent le meme. Si dans la fusion, on combinait les deux arêtes correspondantes au brin sélectionné, pour n'en faire qu'un seul, ici la contraction consiste à réduire l'arête du brin sélectionné en un sommet.

Les diverses opérations proposées dans le menu **contracter** servent essentiellement à nettoyer la zone de travail des éléments superflus qui auraient pu être créés lors d'opérations : **arêtes de longueur nulles, faces plates et volumes plats**

## <span id="page-47-1"></span>**Fermer un objet**

Fermer permet de boucher les bords d'un objet ouvert, de n'importe quel dimension. Cela peut être

<span id="page-48-0"></span>une polygone ouvert comme dans l'exemple ci dessous, ou un cube auquel il manque des faces.

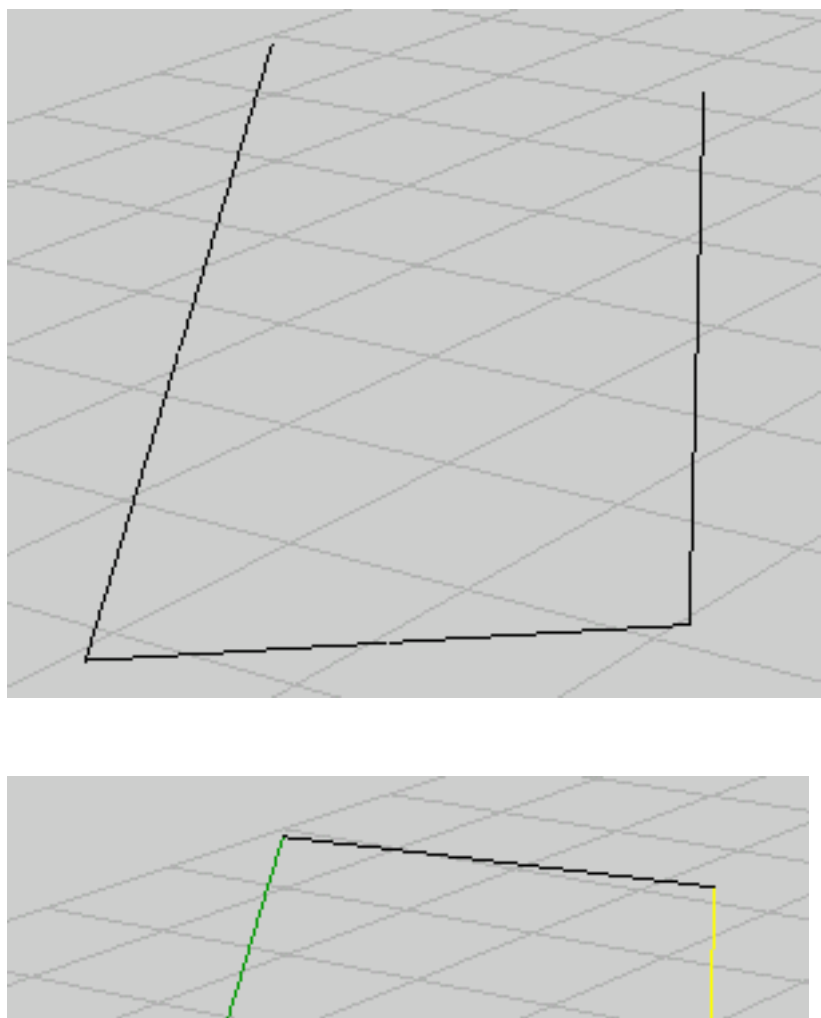

### **Figure 5-6. Fermeture d'un polygone**

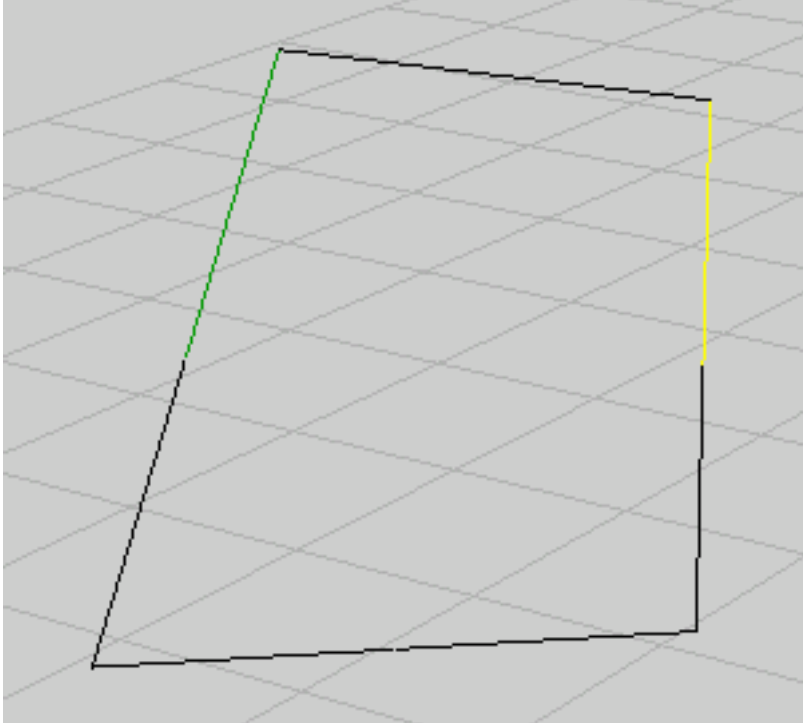

De même que pour les opérations de couture ou de fusion, il existe le mode **Fermer intuitivement** qui applique à l'objet la fermeture selon sa dimension

## <span id="page-49-0"></span>**Trianguler / Quadranguler**

<span id="page-49-2"></span>Cette opération permet de découper une arête, une face ou un volume en un nombre déterminé de triangles, ou de quadrilatères. L'exemple qui suit montre un hexagone triangulé et quadrangulé.

#### **Figure 5-7. Triangulation/Quadrangulation**

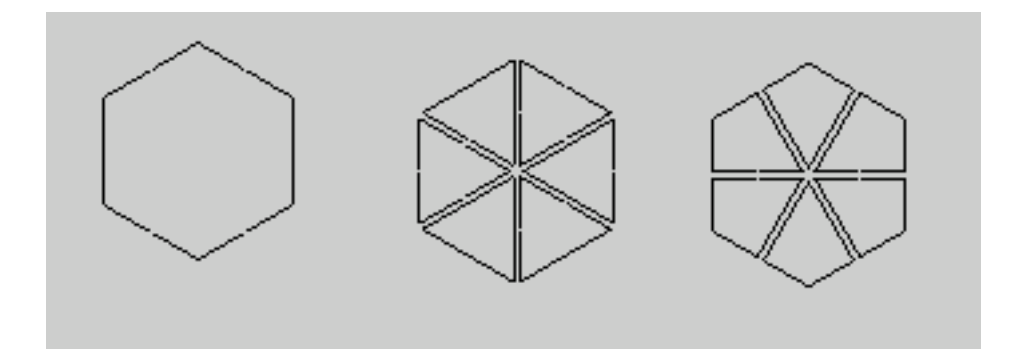

La triangulation peut s'appliquer à une arête, une face ou un volume. En revanche pour la quadrangulation, seule l'opération sur les éléments de dimension 2 (face) est implémentée. Une option supplémentaire existe pour la quadrangulation, qui permet de choisir si on veut construire des quadrilatères à partir des sommets existants, auquel cas, la face doit avoir un nombre d'arete pair, ou si on autorise la création de nouveaux sommets dans notre objet. La figure ci dessous montre à gauche une quadrangulation avec insertion de nouveaux sommets, celui de droite une quadrangulation sans nouveaux sommets.

#### <span id="page-49-3"></span>**Figure 5-8. Insertion de sommets**

<span id="page-49-1"></span>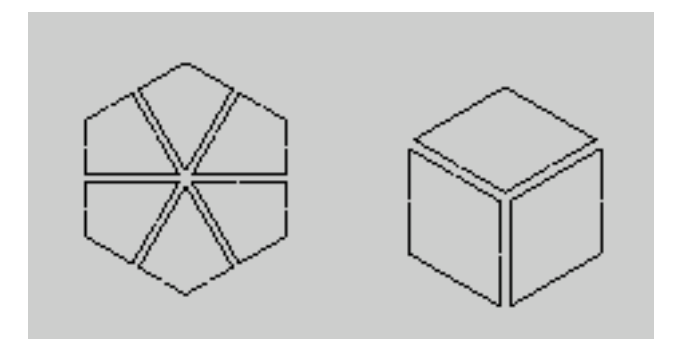

# **Calcul Dual**

Cette opération est très spécifique et ne présente pas d'interêt dans l'utilisation courante du logiciel. Elle ne sera pas traité plus en détail ici

# <span id="page-51-0"></span>**Chapter 6. Opérations complexes**

# <span id="page-51-2"></span><span id="page-51-1"></span>**Extrusion**

## **Extrusion**

L'extrusion consiste à donner de l'épaisseur à un objet. Soit selon un axe perpendiculaire à une face (d'un carré vous obtenez un cube), soit selon des chemins plus ou moins complexes.

Il faut choisir, au départ de cette opération, l'objet qui servira de section à votre extrusion. La sélection est assez spéciale dans ce cas puisque l'objet doit être sélectionné, un brin sur deux ! Pour se faire, choisissez le bouton **C** dans la colonne de gauche pour pouvoir sélectionner l'objet dans sa totalité, et sélectionnez un brin tout en appuyant sur la touche **shift** du clavier. Votre objet est sélectionné.

#### <span id="page-51-3"></span>**Figure 6-1. Sélection un brin sur deux**

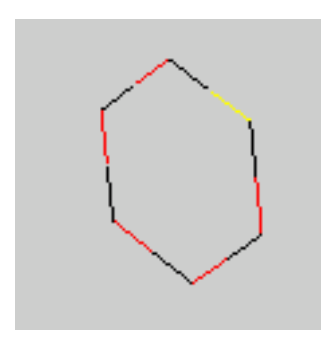

A partir de là, l'objet est prêt à être extrudé

<span id="page-51-4"></span>Extrusion **selon normale** : permet d'extruder l'objet selon un axe normal. Il est possible d'extruder juste les sommets, les arêtes ou la face entière. Si on extrude un objet juste selon les arêtes, le résultat obtenu sera un tube creux.

#### **Figure 6-2. Extrusion selon la normale d'arêtes**

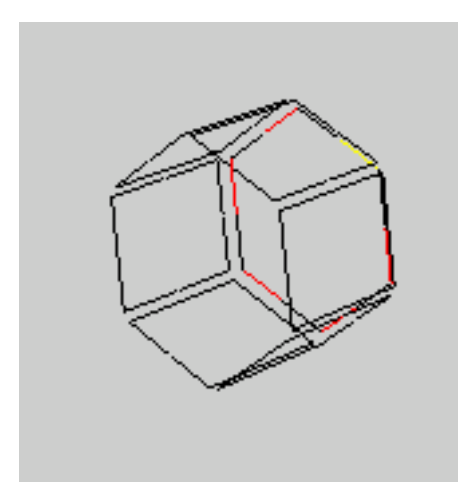

<span id="page-52-0"></span>**Figure 6-3. Extrusion selon la normale d'une face**

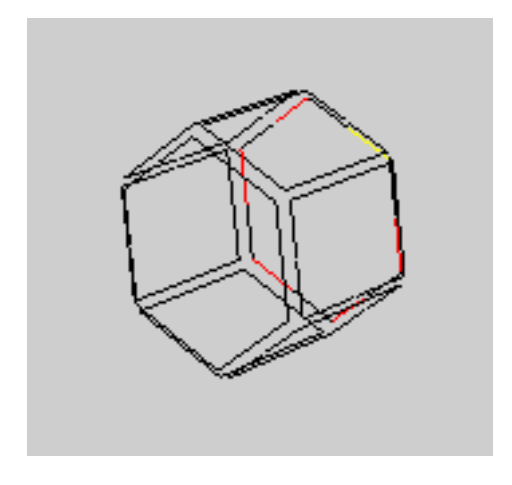

Un mode **intuitif** extrude selon la dimension de votre sélection. A noter qu'il est autorisé d'extruder un objet de dimension 3. Moka tentera d'appliquer l'opération sur toutes les faces en surface de l'objet. La longueur de l'extrusion est paramétrable dans la boite de dialogue **extrusions/épaississement** (voir plus loin).

<span id="page-52-1"></span>Extrusion **selon un chemin**. De même que pour l'extrusion selon la normale, vous avez le choix entre extruder juste les arêtes de votre objet, ou toute la face. Pour sélectionner le chemin d'extrusion, il faut passer en mode de sélection 2, qui est représenté par le petit **2** qui se trouve au dessus du bouton **3D**. Une fois dans ce mode, sélectionnez le chemin selon lequel votre objet sera extrudé. Il est important de revenir en mode de sélection 1, avant de sélectionner l'opération d'extrusion proprement dite. Par défaut, l'objet se place à la normale du chemin et est extrudé tout le long du parcours. Ces divers paramétrages sont modifiables dans la boite de dialogue **extrusions/épaississement** (voir plus loin). L'exemple ci-dessous montre le résultat de l'extrusion d'un hexagone le long d'un chemin.

#### **Figure 6-4. Extrusion selon un chemin**

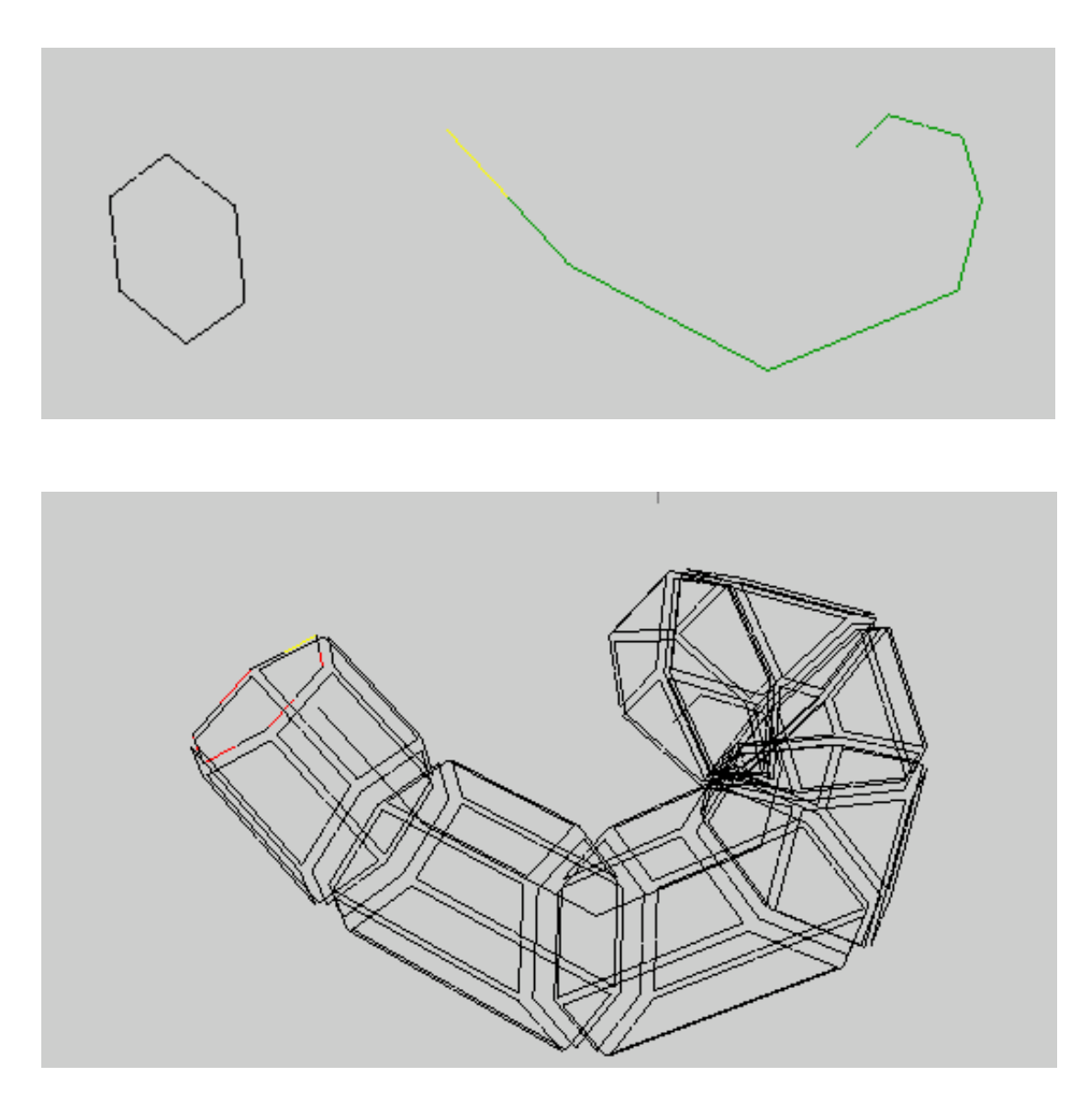

<span id="page-53-0"></span>Extrusion **selon un axe** comme son nom l'indique, extrude l'objet autour d'un axe. La sélection de l'axe se fait de la même façon que pour le chemin : il faut se positionner en mode de sélection 2 et sélectionner l'axe (et revenir en mode 1).

#### **Figure 6-5. Extrusion autour d'un axe**

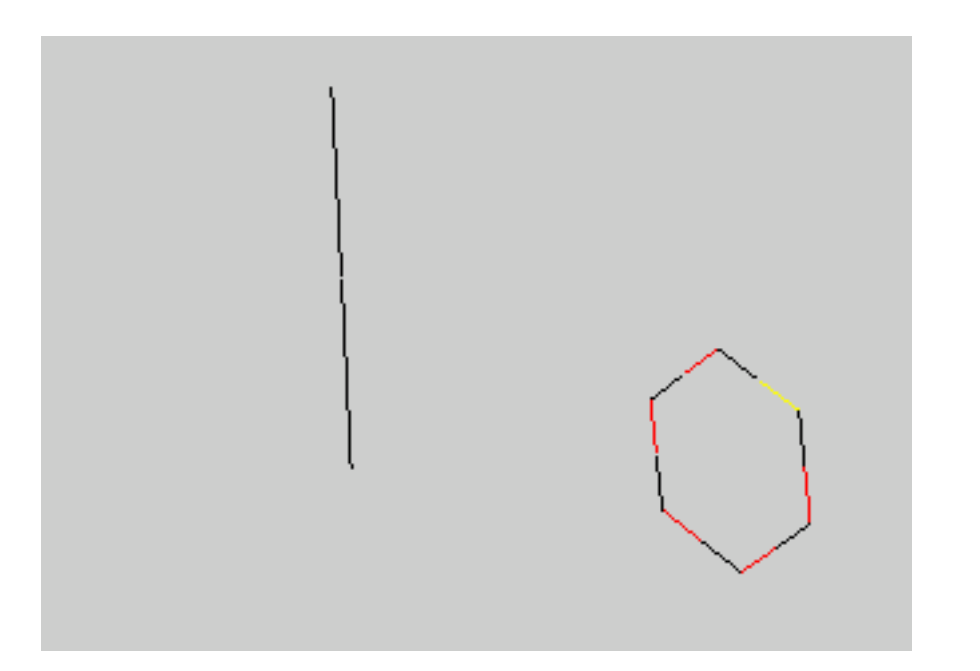

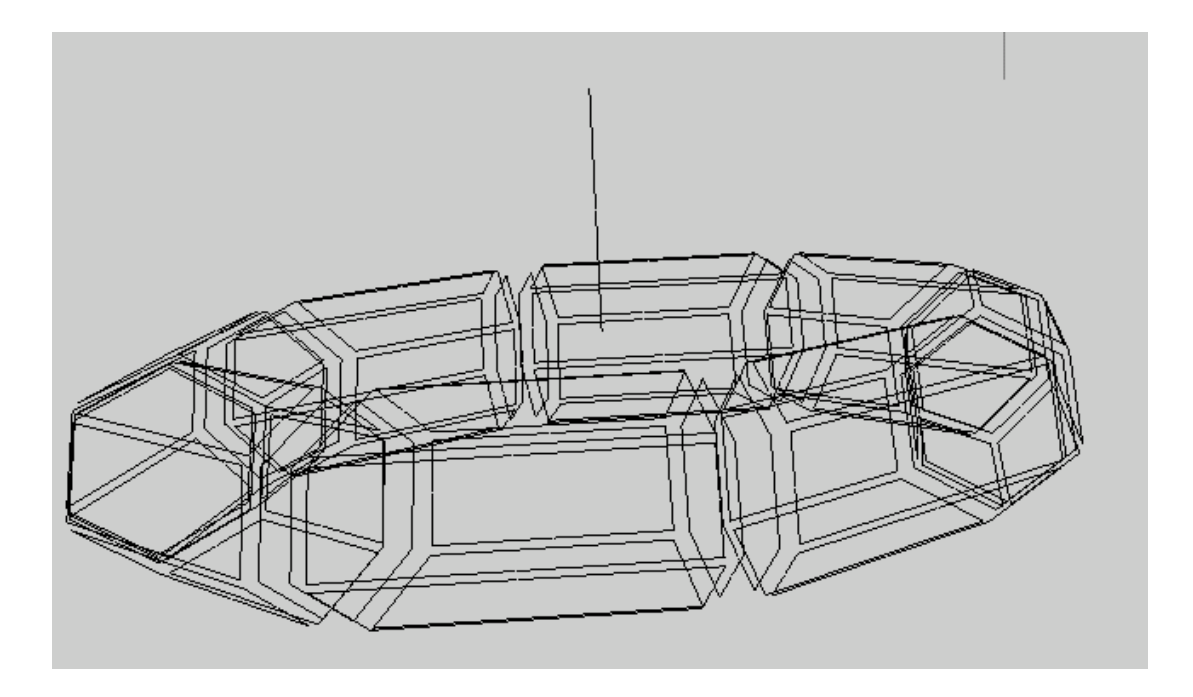

## <span id="page-54-0"></span>**Paramètres d'extrusion**

La boite de dialogue **extrusions/épaississement** obtenue par la touche **F6** permet de modifier le com-

<span id="page-55-0"></span>portement de l'extrusion.

#### **Figure 6-6. Boite de dialogue Extrusion**

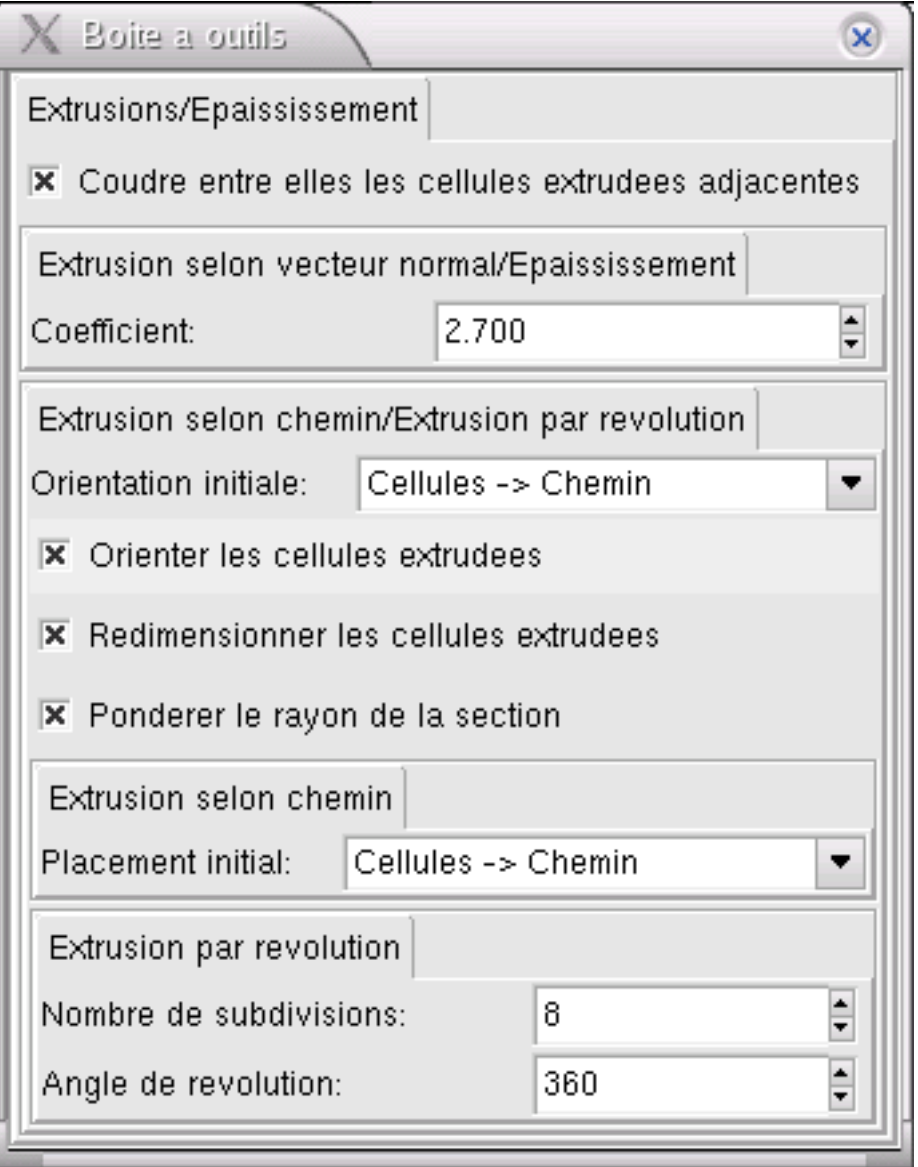

**Option couture des cellules extrudées adjacentes** : lorsque vous extrudez deux objets cousus, cette option permet de garder la couture sur l'objet obtenu.

**Coefficient d'extrusion** permet de régler la longueur de l'extrusion dans le cas d'une extrusion selon la normale

Les rubriques suivantes permettent de choisir le comportement de l'objet à extruder par rapport au chemin (ou l'axe) d'extrusion. La première concerne la rotation de l'objet.

L'orientation initiale peut avoir trois valeurs.

- Pas de rotation : l'objet ne subit aucune rotation avant extrusion
- Cellules->Chemin : l'objet effectue une rotation pour etre à la normale du chemin/axe d'extrusion
- Chemin->Cellules : cette fois ci c'est le chemin qui s'oriente pour être à la normale de l'objet à extruder

l'option **orienter les cellules extrudées** permet de choisir si l'objet subit des rotations durant l'extrusion ou s'il garde au son orientation initiale.

l'option **redimensionner les cellules extrudées** agit elle, sur la taille de l'objet durant l'extrusion

l'option **pondérer le rayon de la section** permet de faire varier la taille de l'objet durant l'extrusion. Le moyen de mettre en oeuvre cette fonctionnalité est décrit un peu plus loin

Concernant la translation, de la même manière que la rotation, il est possible de choisir le comportement initial de l'objet. Le placement initial peut avoir trois valeurs.

- Pas de translation : l'objet ne bouge pas et commence son extrusion à son emplacement présent
- Cellules->Chemin : l'objet se place au début du chemin d'extrusion
- Chemin->Cellules : le chemin se place au niveau de l'objet avant l'extrusion

<span id="page-56-0"></span>Enfin pour les extrusions autour d'un axe, la dernière rubrique permet de choisir l'angle autour duquel se fait l'extrusion et le nombre de section final de l'extrusion

## **Extrusion pondérée**

La boite de dialogue permet de choisir une extrusion pondérée, c'est à dire que durant l'extrusion la section de l'objet varie le long du chemin. Une fois l'option sélectionnée dans la boite de dialogue, il faut tracer un nouveau chemin dans la zone de travail pour représenter cette pondération. L'abscisse X de ce chemin sera la pondération de l'extrusion. Pour finir, il faut sélectionner ce nouveau chemin, dans le mode de sélection 3, revenir au mode de sélection 1 et enfin lancer l'opération d'extrusion.

## <span id="page-56-1"></span>**Epaissir**

Cette opération consiste simplement à envelopper l'objet avec deux coques : une à l'intérieur de celuici et l'autre à l'extérieur.

# <span id="page-56-3"></span><span id="page-56-2"></span>**Interpolation/Lissage**

## **Interpolation**

Cette opération sert avant tout à mailler des cubes/carrés. C'est un peu l'équivalent de ce qu'on obtient lors de la création d'un cube, en choisissant la dimension du maillage. L'interpolation permet de créer du maillage sur des objets n'en ayant pas

Il faut distinguer 3 catégories de cubes. Ceux en dimension 3 (les cubes), en dimension 2 (les carrés), et en dimension 1 (lorsqu'il est réduit à une arête). De même on peut distinguer 3 niveaux de maillage,

le niveau 1 où seul les éléments de dimension 1 sont maillés (les arêtes), le niveau 2 où les faces sont maillés et le niveau 3, où tout le volume est maillé.

Le menu des opérations vous permet d'accéder à tous ces types d'interpolation. A part l'interpolation d'arête, il est proposé l'interpolation de carrés ou de cubes.

L'interpolation des carrés permet de partir d'un carré non maillé et de mailler ses arêtes (**0->1**), ou de mailler toute la face (**0->2**), ou encore de partir d'un carré dont les arêtes sont maillées et d'avoir une face maillée en final (**1->2**). Le résultat obtenu est visible sur la figure suivante.

#### <span id="page-57-0"></span>**Figure 6-7. Interpolation de faces**

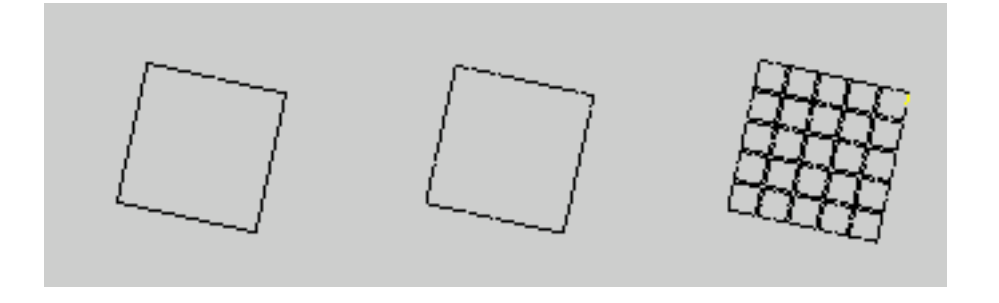

L'interpolation des cubes permet de partir d'un cube non maillé et de mailler ses arêtes, ses faces ou tout le volume (**0->1, 0->2, 0->3**), ou alors de partir d'un cube partiellement maillé pour obtenir toutes les combinaisons précédentes.

#### <span id="page-57-1"></span>**Figure 6-8. Interpolation d'un cube**

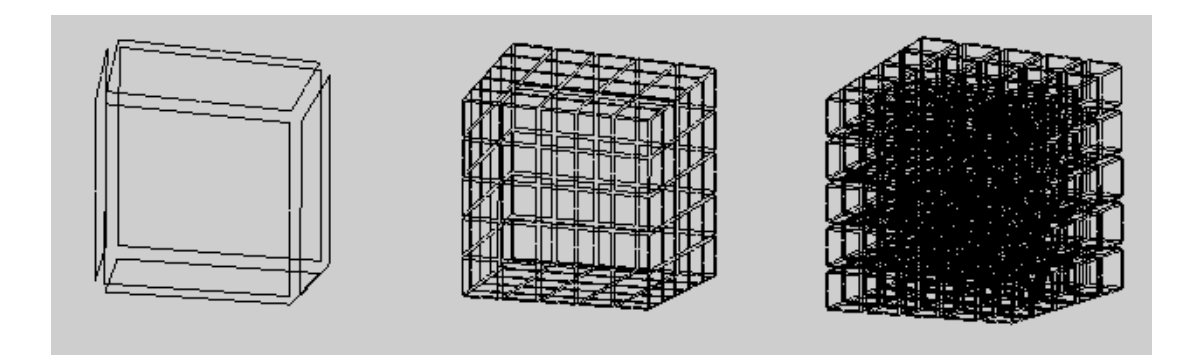

<span id="page-57-2"></span>En pratique, il suffit de sélectionner un brin de la face/volume de l'objet à mailler et de choisir son opération. La boite de dialogue des **interpolations** obtenue par la touche **F7** permet de paramétrer le nombre de divisions dans les 3 axes lors du maillage.

### **Figure 6-9. Boite de dialogue d'interpolation**

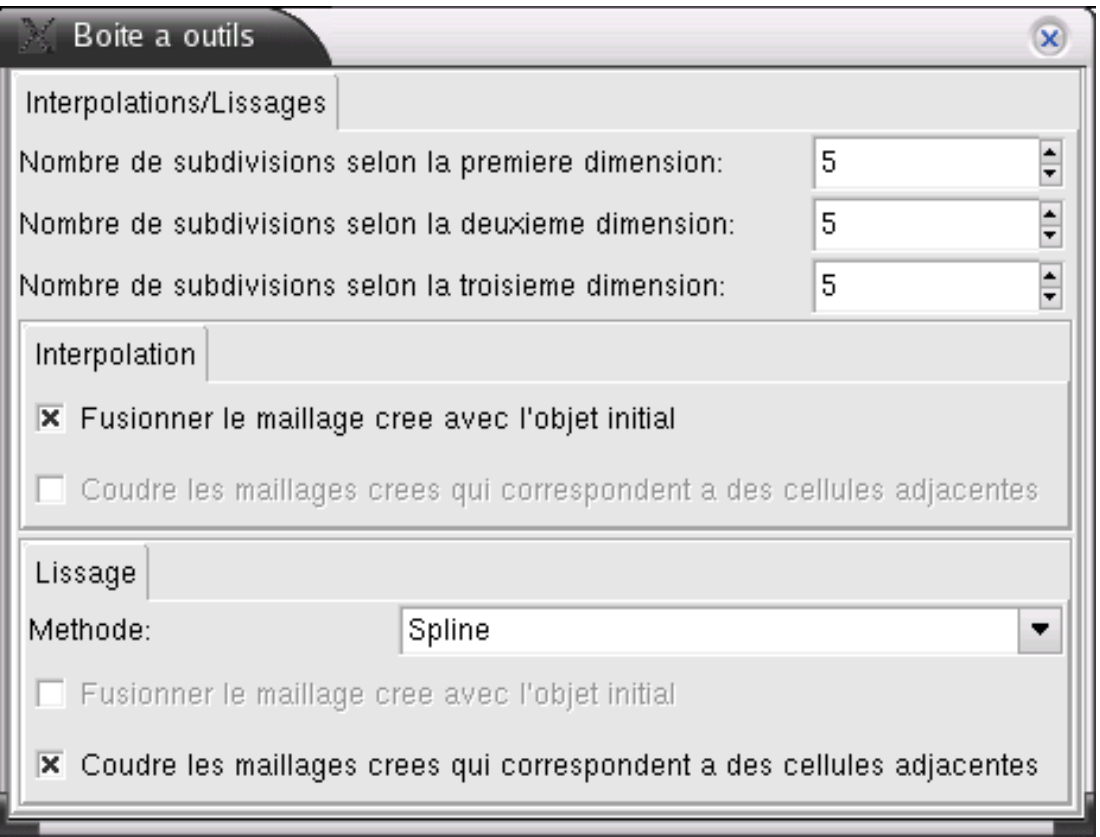

# <span id="page-58-0"></span>**Lisser**

Comme son nom l'indique cette opération permet de lisser des arêtes ou des faces. L'utilisation est

<span id="page-59-0"></span>très simple, il suffit de sélectionner le(s) brin(s) concerné(s) et d'appliquer l'opération

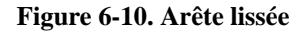

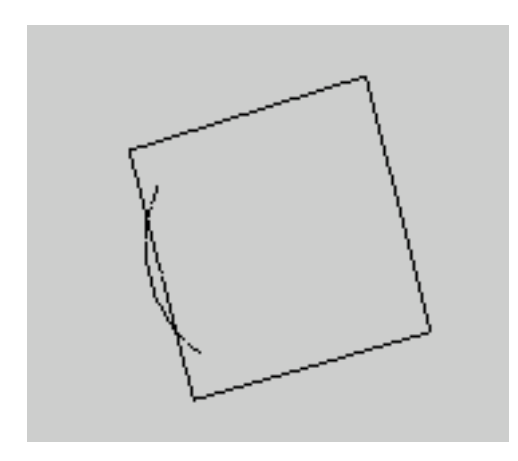

### <span id="page-59-1"></span>**Figure 6-11. Face lissée**

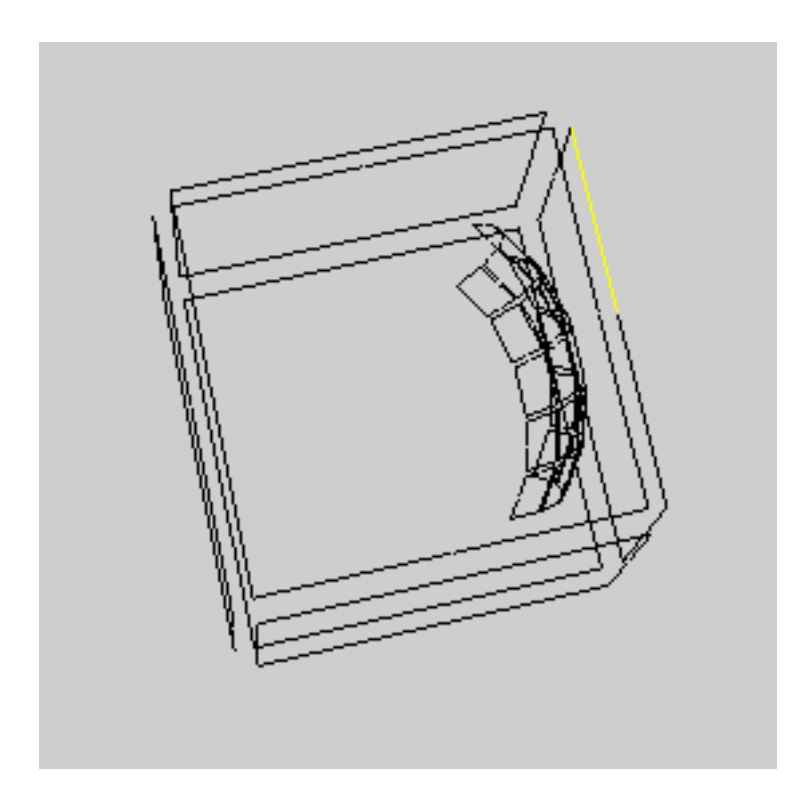

<span id="page-59-2"></span>La fonction mathématique utilisée pour le lissage peut être modifié dans la boite de dialogue **d'interpolation/lissage**.

### **Figure 6-12. Boite de dialogue d'interpolation/lissage**

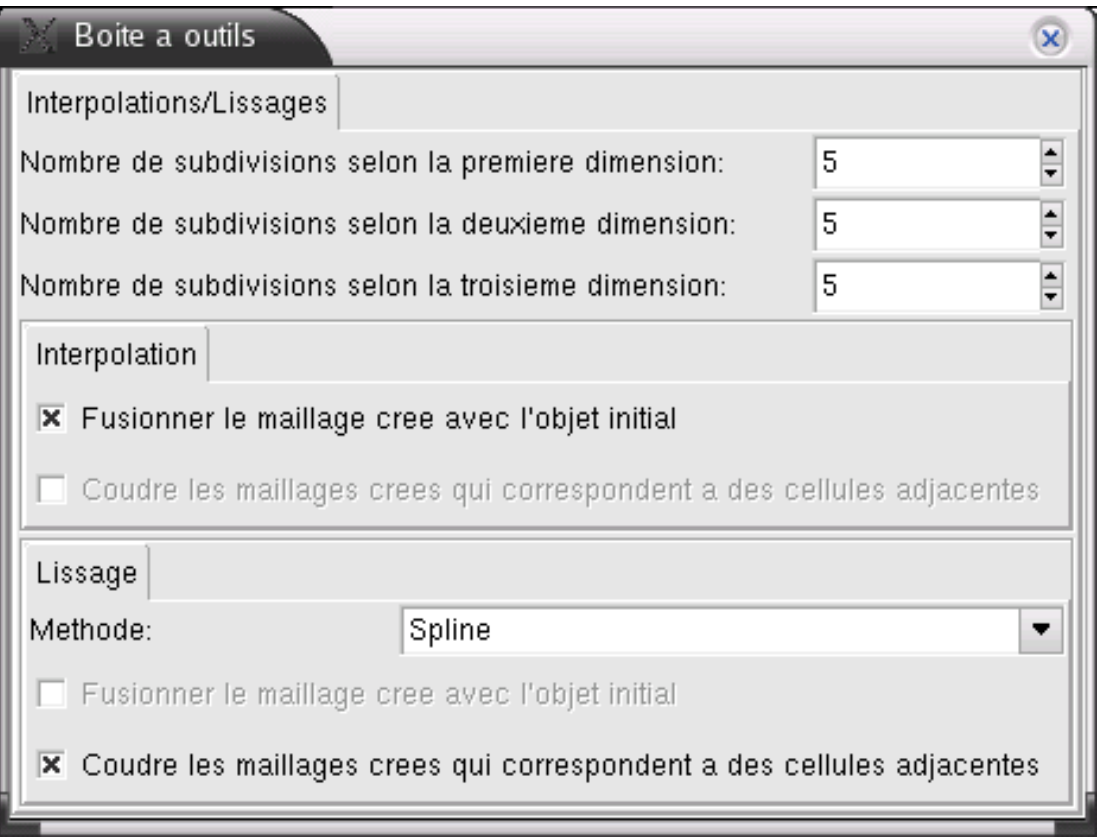

Moka propose quatre fonctions de lissage : **Hermite**, **Bézier**, **Overhauser** et **Spline**

# <span id="page-61-0"></span>**Chapter 7. Opérations spécifiques**

Ce chapitre traite des opérations qui sont spécifiques à des domaines d'application. Ces opérations seront donc présentées très succinctement dans ce document. Moka étant un logiciel très ouvert, il pourra à terme accueillir beaucoup de modules spécifiques de ce genre, dans des domaines très variés.

# <span id="page-61-2"></span><span id="page-61-1"></span>**Opérations spécifiques**

## **Arrondir**

L'opération d'arrondir des arêtes est aussi appelée chanfreinage. C'est une opération très utilisée et indispensable dans le monde industriel en CFAO.

Moka permet d'arrondir des sommets et des arêtes selon diverses méthodes que nous ne détaillerons pas. Le résultat est visible sur les exemples ci-dessous

#### <span id="page-61-3"></span>**Figure 7-1. Chanfreinage de sommets**

<span id="page-61-4"></span>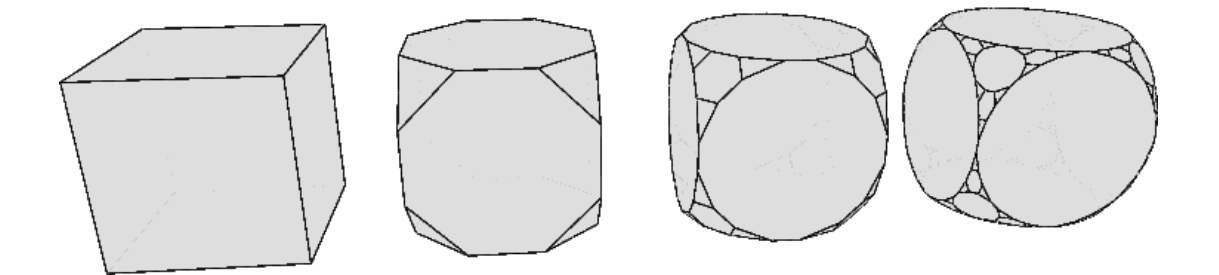

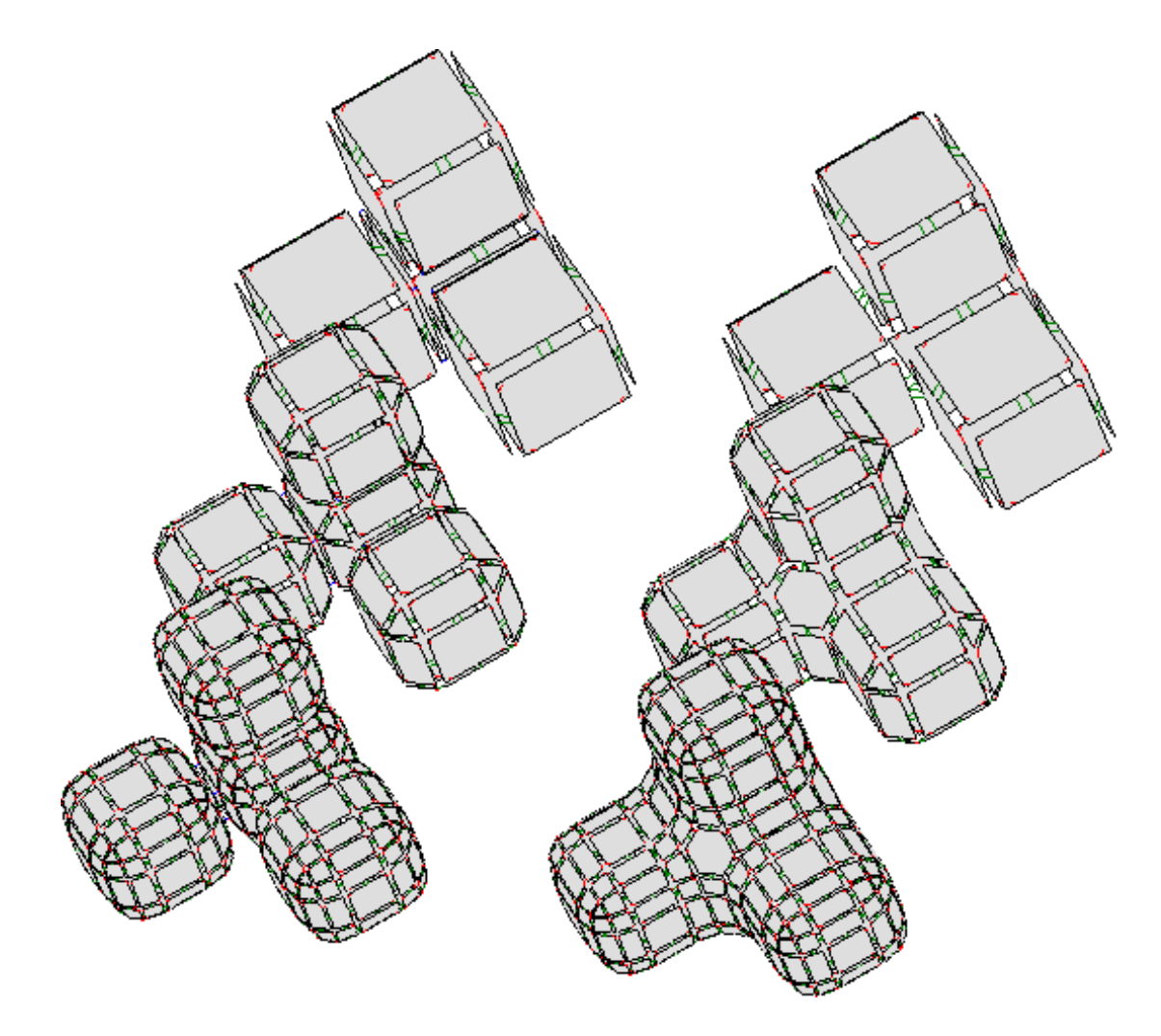

**Figure 7-2. Chanfreinage d'arêtes : à gauche, 4 cubes cousus ; à droite, 4 cubes fusionnés**

Pour utiliser cette opération, il suffit de sélectionner l'arête, le sommet ou le volume que vous désirez arrondir, et de choisir l'opération Arrondir. Si seul un brin est sélectionné, par défaut ce sera l'arête correspondante qui sera chanfreiné. Dans le cas d'arrondi d'un sommet, les arêtes attenantes sont aussi chanfreinées.

Attention toutefois, dans l'état actuel, lorsque vous utilisez l'opération Arrondir, tous les objets qui ne sont pas de dimensions 3 sont effacés de la zone de travail !

<span id="page-62-0"></span>L'importance de l'arrondi appliqué lors du chanfreinage est paramétrable par la boite de dialogue de chanfreinage, obtenue par la touche **F8**.

#### **Figure 7-3. Boite de dialogue de chanfreinage**

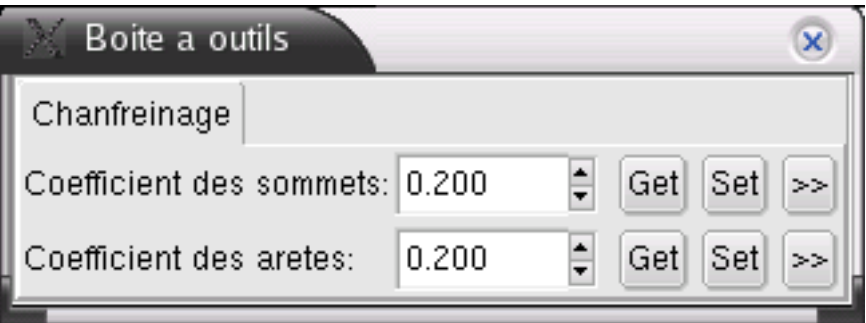

## <span id="page-63-0"></span>**Co-raffinement/Opérations booléennes**

Le co-raffinement est aussi un outil très intéressant et très puissant car il permet d'effectuer des opérations booléennes entre deux objets.

Le menu de co-raffinement propose plusieurs options. Nous allons juste décrire ici les fonctions **opérations booléennes**, les autres fonctions étant très proches. L'opération consiste à partir de deux objets 2D, ou 3D, d'obtenir leur union et leur intersection.

Pour appliquer cette opération, il faut sélectionner un brin de l'objet 1 dans le mode de sélection 1, puis un brin de l'objet 2. Revenir en mode de sélection 1, et appeler l'**opération booléennes**. Moka calcule alors l'union entre les deux objets, la soustraction des deux objets et leur intersection.

<span id="page-63-1"></span>En final, vous avez la soustraction de l'objet 1 par l'objet 2 qui se retrouve sélectionnée dans le mode de sélection 1, la soustraction de l'objet 2 par l'objet 1 dans le mode de sélection 2, et enfin l'intersection des deux objets dans le mode de sélection 3 (voir figure ci-dessous). En dessous de tous ces objets nouvellement créés, se trouve le résultat de l'union des objets 1 et 2.

#### **Figure 7-4. Résultat d'une opération booléenne**

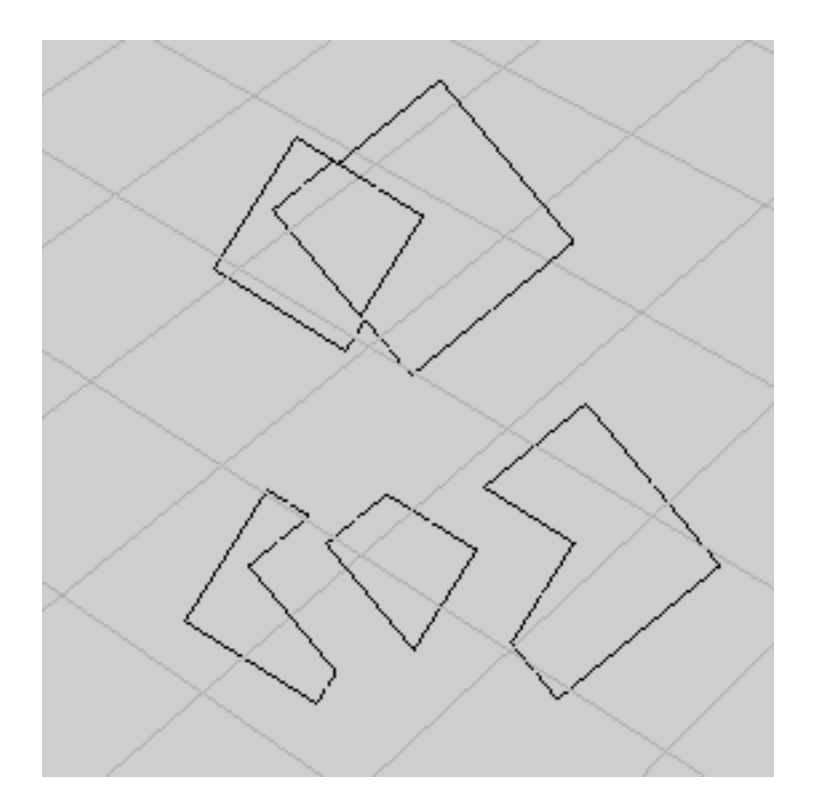

# <span id="page-64-0"></span>**Géologie**

Les opérations proposées dans le module de géologie ont été developpés pour ce domaine très précis, pour pouvoir modéliser des couches géologiques et des failles notamment. Elles ne seront pas décrites dans ce document

## <span id="page-64-1"></span>**Extraire une image**

Comme son nom l'indique, cette opération permet d'extraire une image 2D à partir d'un fichier et de l'afficher dans la zone de travail. Attention toutefois, c'est une opération très gourmande en resource, et donc veuillez n'utiliser que des images de petit format.

Pour extraire un objet en 3D à partir d'images, il faut avoir une série d'images qui représente l'objet 3D en plusieurs couches. Les images devront être numérotés dans l'ordre et les noms des fichiers doivent être de la forme nom\_fichier-XXX (où XXX est le numéro attribué à l'image). Dans la boite de dialogue de l'extraction, entrez le nombre de coupes de votre objet et le numéro de la première coupe. Enfin indiquez le chemin de vos images du type /chemin\_de\_vos\_images/nom\_fichier-%

# <span id="page-65-1"></span><span id="page-65-0"></span>**Chapter 8. Sélection et visualisation**

# <span id="page-65-2"></span>**Zone de travail**

## **Repères**

Vous pouvez très facilement faire apparaitre dans la zone de travail des repères géométriques liés aux objets par le menu **Matérialiser**

- **Barycentre** affiche le barycentre des brins que vous sélectionnez
- **Axe** affiche l'axe qui rejoint deux sommets sélectionnés
- **Plan** affiche le plan représenté par 3 sommets sélectionnés
- **Vecteur normal** affiche le vecteur orthogonal à la face sélectionnée
- **Plan normal** affiche le plan orthogonal à l'arête sélectionnée
- <span id="page-65-3"></span>• **Repère** affiche l'origine

## **Sélection**

Outre la sélection des brins par la souris et avec les boutons sur le côté gauche, de nombreuses petites fonctions permettent de compléter le moyen de sélectionner les objets dans le menu **Selection**

- **Reinitialiser** annule toutes les sélections. Le même résultat est obtenu par la touche **(echap)**
- **Inverser** inverse la sélection : les brins non sélectionnés sont désormais sélectionnés et les brins sélectionnés ne le sont plus. Le même résultat est obtenu avec la touche **-**
- **Echanger** permute les brins sélectionnés du mode de sélection 1, vers le mode de sélection 2 (et du 2 vers le 3, si vous êtes dans le mode de sélection 2). Le même résultat est obtenu par la touche **\***
- **Dupliquer** duplique les brins sélectionnés. Le même résultat est obtenu par la touche **(entrée)**
- **Supprimer** supprime les brins sélectionnés. Le même résultat est obtenu par la touche **(suppr)**

D'autres outils existent, en supplément de ces outils de sélection basique. La fonction **sélectionner bords** permet de partir d'un brin sélectionné et de sélectionner l'objet qui le contient (arête, face ou volume). Le mode intuitif permet de laisser Moka décider de la dimension de l'objet à sélectionner.

La fonction **Marquer intérieur** s'applique principalement aux volumes 3D. En sélectionnant un brin de ce volume, il est possible de sélectionner soit la surface du volume (2D), soit tous les brins du volume (3D)

Toujours dans le cas particulier des cubes maillés, une fonction permet de sélectionner une face du maillage et d'ajouter à cette sélection des faces qui se trouve à côté (opération **Etendre d'un pas**), voire même toutes les faces dans une direction (option **Etendre repetitivement**). Cette fonction marche aussi pour des cubes dans le cas d'un cube maillé 3D. La fonction inverse pour déselectionner est **Réduire**

**Sélection des cellules incidentes** est une fonction pour sélectionner à partir d'un élément (sommet, arête, face), tous les éléments qui y sont accolés. Par exemple, si vous sélectionnez une face et qu'ensuite vous passez en mode de sélection d'arêtes (bouton A sur le côté gauche), l'appel de cette fonction sélectionnera toutes les arêtes accolées.

## <span id="page-66-0"></span>**Positionnement**

Plutôt que de se déplacer sans cesse dans le plan de travail, les fonctions du menu **Point de mire** permettent de centrer la zone de travail sur des points précis.

- **Origine** centre sur le point d'origine. Le même résultat est obtenu par la touche **(O)**
- **Sommet incident a last** centre sur le dernier brin sélectionné. Le même résultat est obtenu par la touche **(!)**

<span id="page-66-1"></span>D'autres options sont proposées si vous avez besoin de positionnement plus précis ou plus complexes.

## **Visualisation**

En règle générale, lors de l'utilisation de Moka, la vue utilisée est la vue semi-éclatée pour faciliter la sélection des éléments des objets. La boite de dialogue de la vue éclatée obtenue par la touche **F3** permet de paramétrer cette vue. D'autres représentations existent, et sont accessibles dans le menu **visualisation**. On jongle d'une vue à l'autre par la touche **TAB** et on revient à la vue semi-éclatée par la touche **Echap**. Attention, la représentation des objets dans ces vues est très gourmande en mémoire. Si votre zone de travail est chargée, évitez d'utiliser cette fonctionnalité.

# <span id="page-66-3"></span><span id="page-66-2"></span>**Charger et sauvegarder**

### **Sauvegarde**

il est possible de sauvegarder la zone de travail sous deux formats : binaire et ascii dans le menu **sauver**. Les deux formats donneront le même résultat. Le fichier de sauvegarde peut ensuite être relu par Moka.

<span id="page-66-4"></span>Vous pourrez soit réouvrir un fichier sauvegardé par le menu **Charger**, soit ajouter les éléments du fichier dans votre zone de travail courante par le menu **Ajouter**

### **Exporter**

Pour éditer et modifier les objets que vous aurez créés par Moka, il est possible d'exporter toute votre zone de travail au format XFig. Trois modes d'exportations sont proposés. Le mode **G-carte** est par défaut celui qu'il faut utiliser car le résultat de l'export sera ce que vous voyez sur l'écran. Le mode **Carte** et **Intervoxel** sont deux représentations différentes des objets de votre zone de travail.

Avant l'export vers XFig, pensez à définir les paramètres de visualisation de la boite de dialogue **F3**, pour choisir ce qui doit apparaitre graphiquement : les faces pleines, les coutures, le choix de la vue... Si vous êtes en vue 3D, l'export sera en vue 3D. si vous êtes en vue 2D, l'export sera aussi en 2D

Une autre exportation est possible : vers le logiciel Persistence of Vision, si vous désirez réutiliser vos objets 3D dans ce logiciel pour rajouter des textures aux faces par exemple